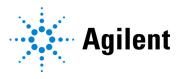

# Magnis/MagnisDx NGS Prep System

# **User Guide**

K1007A MagnisDx NGS Prep system: For In Vitro Diagnostic Use

G9710A Magnis NGS Prep system: For Research Use Only. Not for use in diagnostic procedures.

Revision B0, April 2022

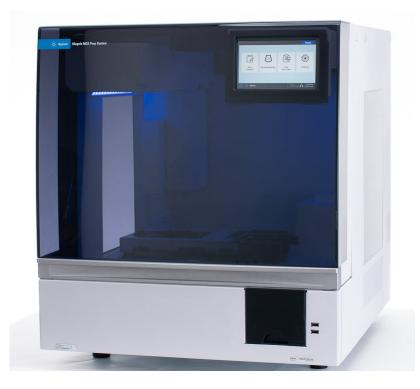

#### **Symbol Table**

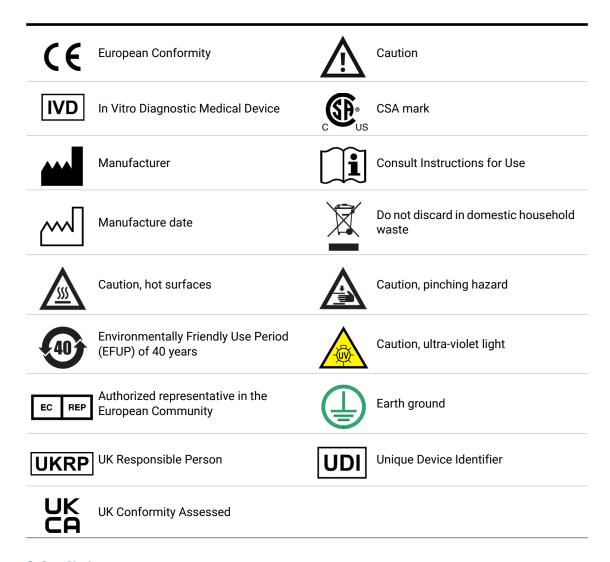

#### **Safety Notices**

#### CAUTION

A **CAUTION** notice denotes a hazard. It calls attention to an operating procedure, practice, or the like that, if not correctly performed or adhered to, could result in damage to the product or loss of important data. Do not proceed beyond a **CAUTION** notice until the indicated conditions are fully understood and met.

#### WARNING

A WARNING notice denotes a hazard. It calls attention to an operating procedure, practice, or the like that, if not correctly performed or adhered to, could result in personal injury or death. Do not proceed beyond a WARNING notice until the indicated conditions are fully understood and met.

# Content

| 1 | Before You Begin 7                                                                                                    |
|---|----------------------------------------------------------------------------------------------------|
|   | Product Description 8 Intended Use 8                                                                                                    |
|   | Principle of the NGS Prep Procedure 8 Limitations of Use 8                                                                                                    |
|   | Instrument Specifications 9 Materials Provided 10                                                                                                    |
|   | Optional Accessories 10 Optional Cleaning Supplies 10 Product Inspection 11 Safety Precautions 11 Environmental Requirements 13                                                                                                    |
|   | Installation Requirements 13                                                                                                    |
| 2 | Hardware Overview 14 Instrument Components 15 Instrument Status Indicator Lights 18                                                                                                    |
| 3 | Getting Started 19                                                                                                    |
|   | Starting Up the Magnis/MagnisDx NGS Prep System 20 Turn on the instrument 20 Log in to the system 20                                                                                                    |
|   | Managing User Accounts 22 About user access levels 22 Add new user accounts 22 Edit user accounts 24 Disable user accounts 25                                                                                                    |
|   | Programming System Settings 27 Set the chiller temperature 27 Set the time and date 27 Assign an instrument name 28 View the instrument serial number and software version 29 Set up the instrument IP address 29 Set the instrument health check settings 30 |
|   | Setting Up Email Alerts and Protocol Alerts 32 Set up the email settings for outgoing email alerts 32 Set up alerts for notification of new protocols 33                                                                                                    |

# 4 Operating the System 34 Running Protocols 35

Prepare the instrument for running a protocol 35

Prepare the reagents and plasticware 35

Set up and initiate the protocol run 36

Collect final library samples and clean up the system 37

Running and Viewing Diagnostic Tests 38

Perform instrument diagnostic tests 38

View reports for diagnostic tests and instrument health checks 39

Decontaminating with UV Light 41

Run a decontamination "quick cycle" 41

Run a UV decontamination "extended cycle" 42

Running Auto-Teaching and Teach-Point Verification 43

Run auto-teaching 43

Include teach-point verification in the IHC 44

Installing Updates 45

Install protocol updates 45

Install firmware updates 47

#### 5 Performing Maintenance 49

Annual Preventative Maintenance 50

Cleaning the System Components 51

Precautions to take when cleaning the system components 51

Clean the deck surfaces and instrument exterior 51

Clean the barcode scanner 52

Replacing the UV Tube and Viewing UV Tube Usage 53

Request a UV tube replacement 53

View usage hours for the UV tube 53

Disposing of Instrument Parts 54

#### 6 Software User Interface Reference 55

Software User Interface Overview 56

Login screen 58

Home screen 59

Settings screens 60

Settings screen 60

User Management screen 61

Add New User screen 62

Edit User screen 63

System Settings screen 64

Export Files screen 65

Protocols screen 66

Protocol Update screen 67

Connectivity Settings screen 68

Auto Teach screen 69

Hardware Usage Tracking screen 69

Instrument Diagnostic screen 70

System Settings screens 72

Instrument Settings screen 72

Date & Time Settings screen 73

Chiller Setting screen 74

Firmware Update screen 74

Connection Settings screen 75

Other Settings screen 76

Instrument Diagnostic screens 78

Diagnostic Test screen 78

Diagnostic Test Report screen 79

Diagnostic Report Explorer screen 80

Decontamination screen 81

Run Data Explorer screen 82

Post Run Data screen 83

Run Setup tab 83

Run Info tab 84

Labware Info tab 84

Audit Trails tab 85

Protocol Wizard screens 86

Connectivity Settings screens 87

Email Alert Settings screen 87

Protocol Alert Settings screen 88

Run screens 89

Run screen when run is in-progress 89

Run screen when run is complete 90

Run screen when sample collection is in-progress 90

Run screen when libraries are ready 91

#### 7 Troubleshooting 93

Troubleshooting Suggestions 94

Magnis system issues 94 Library/sequencing issues 95

# 1 Before You Begin

Product Description 8
Intended Use 8
Principle of the NGS Prep Procedure 8
Limitations of Use 8
Instrument Specifications 9
Materials Provided 10
Optional Accessories 10
Optional Cleaning Supplies 10
Product Inspection 11
Safety Precautions 11
Environmental Requirements 13
Installation Requirements 13

This chapter contains information for you to read and understand before you start.

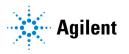

### **Product Description**

The Magnis NGS Prep System is an automated liquid handling system for next generation sequencing library preparation and/or target enrichment of human nucleic acid samples.

#### Intended Use

The MagnisDx NGS Prep System is an automated liquid handling system for next generation sequencing library preparation and/or target enrichment of human nucleic acid samples.

The MagnisDx NGS Prep System is to be used only by operators trained in laboratory techniques and procedures.

The customer is responsible for validation of assays and compliance with regulatory requirements that pertain to their procedures and uses of the instrument.

### Principle of the NGS Prep Procedure

The Agilent Magnis/MagnisDx NGS Prep System is a liquid handler that offers start-to-finish automation of library preparation and target enrichment protocols for next generation sequencing (NGS). The starting material is fragmented genomic DNA (gDNA) purified from a cell or tissue sample, blood sample, or formalin-fixed paraffin-embedded (FFPE) sample. The end result is a target-enriched DNA library ready for sequencing.

The hardware components make up the instrument. See "Instrument Components" on page 15 for a list of these components.

The instrument is controlled through the software component of the system, which is displayed and operated through the LCD touchscreen. Chapter 3, "Getting Started," and Chapter 4, "Operating the System," include instructions on setting up and operating the Magnis/MagnisDx NGS Prep System using the software. Chapter 6, "Software User Interface Reference," provides a description of each individual software screen, detailing the purpose of each feature on the screen.

#### Limitations of Use

The Magnis/MagnisDx NGS Prep System has been validated for use with Agilent Magnis NGS kits.

# **Instrument Specifications**

 Table 1
 Technical specifications of the instrument

| System Comp                                                 | onent                                         | Specification                                                   |  |
|-------------------------------------------------------------|-----------------------------------------------|-----------------------------------------------------------------|--|
| Thermal cyc                                                 | ler module                                    |                                                                 |  |
| Minimum temperature of thermal block                        |                                               | 4°C                                                             |  |
| Maximum temperature of thermal block                        |                                               | 99°C                                                            |  |
| Heater/Shak                                                 | cer/Magnet module                             |                                                                 |  |
| Heater                                                      | Temperature maximum                           | 75°C                                                            |  |
| Shaker                                                      | Maximum speed (rpm)                           | 1800 rpm ±5%                                                    |  |
| Chiller modu                                                | ıle                                           |                                                                 |  |
| Temperature                                                 | e range                                       | 4-12°C                                                          |  |
| Power inlet                                                 |                                               |                                                                 |  |
| AC voltage                                                  |                                               | 100-240 VAC                                                     |  |
| AC frequency                                                |                                               | 50/60 Hz                                                        |  |
| Maximum power                                               |                                               | 1000 W                                                          |  |
| System                                                      |                                               |                                                                 |  |
| Acoustic sound pressure                                     |                                               | ≤ 70 dBA                                                        |  |
| Dimensions, instrument door closed (Height × Depth × Width) |                                               | 71 cm × 72 cm × 62 cm                                           |  |
| Dimensions,                                                 | instrument door open (Height × Depth × Width) | 107 cm × 72 cm × 62 cm                                          |  |
| Weight                                                      |                                               | 95 kg                                                           |  |
| Environment                                                 | tal conditions*                               |                                                                 |  |
| Temperature                                                 |                                               | Operating: 15°C to 25°C<br>Transport and storage: −40°C to 70°C |  |
| Humidity                                                    |                                               | Operating: 30% to 70%, non-condensing                           |  |
| Altitude                                                    |                                               | 2000 m                                                          |  |

<sup>\*</sup> The listed conditions apply to instrument operation. Conditions required for assay performance may differ.

### **Materials Provided**

Table 2 Materials provided with the Magnis/MagnisDx NGS Prep System

| Materials                                      |  |  |
|------------------------------------------------|--|--|
| Instrument with preloaded touchscreen software |  |  |
| Power cord                                     |  |  |
| Functional test certificate                    |  |  |

## **Optional Accessories**

If desired, you can use the USB ports on the front of the instrument to connect optional accessories. Do not use the USB ports as a charging port for phones or other devices.

Table 3 Optional accessories for use with the system

| Description                 | Purpose                                       |
|-----------------------------|-----------------------------------------------|
| Mouse with USB connector    | For interacting with the touchscreen software |
| Keyboard with USB connector | For interacting with the touchscreen software |
| USB disk*                   | For transferring files to and from the system |

<sup>\*</sup> Magnis instruments are not compatible with encrypted USB disks.

# **Optional Cleaning Supplies**

You can use the cleaning materials listed below to manually clean the instrument. See "Cleaning the System Components" on page 51 for instructions.

Table 4 Optional supplies for cleaning the system instrument

| Description                         | Purpose                                                         | Vendor                                          |
|-------------------------------------|-----------------------------------------------------------------|-------------------------------------------------|
| Dilute bleach (10%) wipes           | Surface-cleaning of the instrument exterior and instrument deck | Hype-Wipe Bleach<br>Towelettes, or equivalent   |
| Alcohol (70%) wipes                 | Surface-cleaning of the instrument exterior and instrument deck | VWR Pre-Moistened Clean<br>Wipes, or equivalent |
| Dry, lint-free, scratch-free wipers | Surface-cleaning of the barcode scanner window                  | Kimwipes, or equivalent                         |

# **Product Inspection**

Upon receipt of the Magnis/MagnisDx NGS Prep System, carefully inspect the product box for any visible signs of damage. If damage to the product box is detected, contact **Authorized Representative for the United Kingdom**.

Allow the shipping container for the Magnis/MagnisDx NGS Prep System to come to room temperature prior to unpacking.

# **Safety Precautions**

The Magnis/MagnisDx NGS Prep System is designed for safe operation when it is used in the intended manner. Using the system for purposes other than those intended may impair those safety protections.

#### Installation

- The system must be installed by an Agilent engineer or Agilent authorized service provider.
- Do not attempt to manually lift the instrument. To move the instrument, use an automated forklift or lift table that can lift at least 100 kg.
- When adjusting the placement of the instrument on the laboratory bench, take care to avoid pinching hazards on the instrument.
- Retain the locking jigs that secure the gantry during shipment. Anytime the instrument is moved, secure the gantry using the jigs.

#### **Electrical**

Standard electrical safety precautions should be applied, including the following:

- Per North American and IEC requirements, install the instrument in a location where branch circuit protection is available in the power network.
- Install the instrument with the Agilent supplied power cord that is compatible with the electrical outlets in your region. Do not substitute with a power cord from another source.
- Install the instrument in a location where the power cord can be easily reached for quick disconnection of the power supply.
- Install the instrument away from any flammable sources.
- Make sure that the ventilation slots of the instrument are free to vent at all times. Maintain 10 cm of cleared space on each side of the instrument and 18 cm of cleared space at the back of the instrument.
- Connect the power cord to a wall output that provides 100–240 VAC, 1000 W.
- Make sure that proper voltage is supplied before turning on the instrument for the first time.
- Connect the instrument to a grounded socket. Do not operate the instrument from a power outlet that has no ground connection.
- Do not connect the instrument to the same circuit as other devices with a high current draw (e.g., freezers, centrifuges). If possible, connect the instrument to an independent or dedicated AC circuit.
- Do not touch any switches or outlets with wet hands.

- Before disconnecting the power cord, turn off the instrument at both the power button on the front and the power switch on the back.
- Unplug the instrument before you clean any major liquid spills and before servicing any of the electrical or internal components.
- Do not operate the instrument in a hazardous or potentially explosive environment.
- Do not service the electrical components unless you are qualified to do so.

#### Fluids and Reagents

- Never process reagents not intended for use with the Magnis/MagnisDx NGS Prep System.
- Observe the relevant safety regulations when handling pathogenic material, radioactive substances or other substances hazardous to health.
- Do not submerge the instrument in any liquid.

#### Danger of Ultraviolet (UV) Light Exposure

The instrument door and side panels are not UV-transparent, therefore exposure to UV light is minimal. However, the following precautions are still needed.

- During decontamination of the instrument deck with UV light, do not look directly or indirectly at the UV light source.
- Always perform decontamination with the instrument door closed and locked. The instrument door is programmed to remain locked while the UV light is on.
- Replacement UV tubes must be provided by Agilent and must be installed by an Agilent engineer or Agilent authorized service provider.

#### **Danger of Burns**

- During protocol runs, the thermal block and other components of the thermal cycler module quickly attain temperatures of greater than 50°C. To ensure safe operation, the instrument door must remain closed during runs. The instrument door is programmed to remain locked while protocol runs are in progress.
- Use only Agilent materials (plates, adhesive seals, foils, mats) intended for use on the Magnis/MagnisDx NGS Prep System. These materials are sufficiently temperature-stable (up to 120°C).

#### **Equipment Ratings**

- Pollution degree 2
- Installation category II
- Altitude 2000 m
- Humidity 30 to 70%, non-condensing
- Electrical supply 100–240 V, 50/60 Hz, 1000 W
- Temperature 15°C to 25°C
- For Indoor Use Only

#### **Electrostatic Discharge**

The Magnis/MagnisDx NGS Prep System is static sensitive. Electrostatic discharges greater than 8000 volts may interfere with the normal operation of the USB ports on the instrument. Handling precautions are required when working in high static environments. Wear a grounded wrist strap and take other anti-static precautions prior to making contact with the instrument in high static environments. ESD STM5.1-1998 Class 3B.

### **Environmental Requirements**

#### Operating temperature

Keep the ambient temperature between 15°C and 25°C.

#### Operating humidity

Keep the humidity levels between 30% and 70% non-condensing.

### **Installation Requirements**

- Place the instrument in a post-PCR laboratory environment.
- Do not place the instrument in proximity to other lab equipment that is sensitive to vibrations or that generates vibrations during use.
- Maintain the following minimum distances for cleared space around the instrument.
  - Instrument sides: 10 cm (4 inches) on each side to allow for proper ventilation from the side vents.
  - Back of the instrument: 18 cm (7 inches) at the back to allow for proper ventilation from the back vent.
  - Front of the instrument: 5 cm (2 inches) in front to avoid unintentional contact with the power switch.
  - Top of the instrument: 111 cm (44 inches) above to allow for opening the door.
- Install the instrument with the Agilent supplied power cord. Do not substitute with a power cord from another source.
- Install the instrument in a location where the power cord can be easily reached for quick disconnection of the power supply.
- Install the instrument away from any flammable sources.

Review the "Electrical" safety precautions on page 11 for power supply requirements that impact safe operation of the instrument.

NOTE

After installation is complete, avoid moving the instrument or making any adjustments to the placement of the instrument as it may disturb some of the settings made by the Agilent engineer or service provider.

# 2 Hardware Overview

Instrument Components 15
Instrument Status Indicator Lights 18

This chapter provides product information on the hardware elements of the Magnis/MagnisDx NGS Prep System.

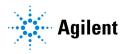

# **Instrument Components**

The Magnis/MagnisDx NGS Prep System includes the following instrument components.

### Front and sides of instrument - Figure 1

- · Instrument door
- Waste bin drawer containing disposable tip waste bin
- LCD touchscreen for display of the firmware software
- Power button
- USB ports (2)
- Side vents (1 on each side)

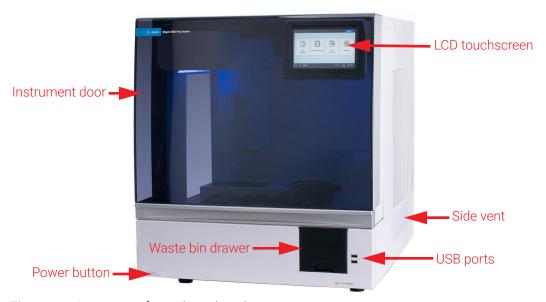

Figure 1 Instrument front, door closed

#### Back of instrument - Figure 2

- Power switch
- Ethernet port
- Power cord inlet
- Back vent

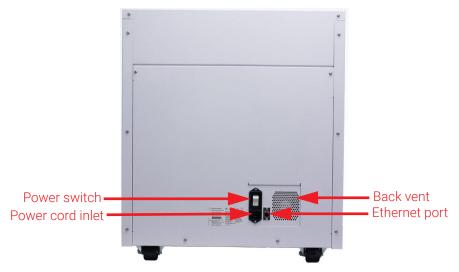

Figure 2 Instrument back

#### Instrument interior - Figure 3 and Figure 4

- Instrument deck consisting of the following modules:
  - · Thermal cycler module for incubation and PCR steps
  - Heater/shaker/magnet (HSM) module for various processing steps
  - · Chiller module for reagent storage
  - Tube holders for liquid reagents (6 total)
  - Platforms to hold tip boxes (4)
  - Platform to hold Beads/Buffers Plate
  - Opening to tip waste bin
- LED indicator lights (2)
- Micropipettor for liquid transfer
- Barcode scanner for labware verification and sample tracking
- Gantry for positioning of the micropipettor and barcode scanner
- UV tube for decontamination of surfaces of the instrument deck with UV light

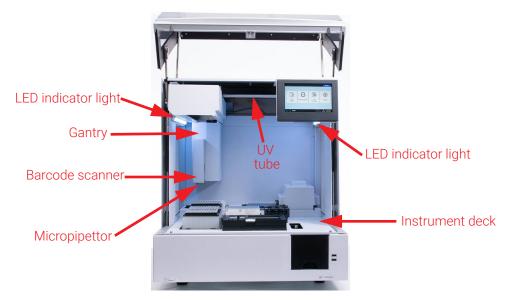

Figure 3 Instrument interior

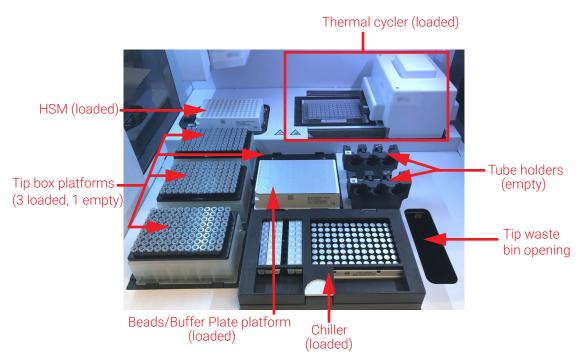

Figure 4 Instrument deck

# **Instrument Status Indicator Lights**

You can quickly and easily check the status of the instrument based on the color of the LED indicator lights that illuminate the entire plate-filling area.

Table 5 Colors and descriptions of the LED indicator lights in the plate filling area

| LED Color | Instrument Status | Description                                                                                                    |
|-----------|-------------------|----------------------------------------------------------------------------------------------------|
| White     | Ready             | The lights are illuminated white when the system is idle but the door is open, when the system is performing auto-teaching or teach-point verification, and when a user is setting up a protocol run.  |
| Blue      | Ready             | The lights are illuminated blue anytime the system is idle and the door is closed, including at completion of a protocol run. The lights are also blue when the system is performing diagnostic tests. |
| Green     | Running           | The lights are illuminated green when the system is running a protocol.                                                                                                    |
| Red       | Error             | The lights are illuminated red when the system has encountered an error. Check the touchscreen for an error message containing further details.                                                        |

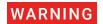

During UV decontamination, the indicator lights are off and the instrument deck is illuminated by the UV light. Do not look directly at the UV light.

# 3 Getting Started

Starting Up the Magnis/MagnisDx NGS Prep System 20 Turn on the instrument 20 Log in to the system 20 Managing User Accounts 22 About user access levels 22 Add new user accounts 22 Edit user accounts 24 Disable user accounts 25 Programming System Settings 27 Set the chiller temperature 27 Set the time and date 27 Assign an instrument name 28 View the instrument serial number and software version 29 Set up the instrument IP address 29 Set the instrument health check settings 30 Setting Up Email Alerts and Protocol Alerts 32 Set up the email settings for outgoing email alerts 32 Set up alerts for notification of new protocols 33

This chapter contains instructions for logging in to the software, setting up and editing user accounts, configuring system settings, and setting up email notifications.

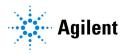

# Starting Up the Magnis/MagnisDx NGS Prep System

#### Turn on the instrument

The power button on the front of the instrument is to toggle the instrument on and off.

1 Press the power button on the front of the instrument.

The light on the power button turns green, the instrument turns on, the LED indicator lights inside the instrument illuminate, and the software launches on the touchscreen.

If pressing the power button fails to turn on the instrument, verify that the power switch on the back of the instrument is in the ON position.

# Log in to the system

If you do not yet have your own personal user account, use the user name and password provided by the Agilent engineer or service provider who installed your system.

**1** Access the Login screen of the software.

The Login screen opens automatically after turning on the instrument.

If another user is already logged in, press the user name at the bottom of the screen then press **Log Out**. The previously logged in user is logged out and the Login screen opens.

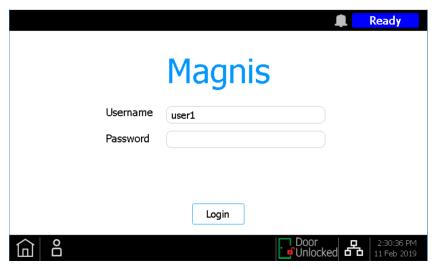

Figure 5 Login screen

- 2 Type the user name and password for your account into the provided fields.

  The Agilent engineer or Agilent authorized service provider creates a user account during system installation that has advanced user access.
- 3 Press Login.

You are now logged in to the software.

Stand by as the system performs the series of preparatory activities described in **Table 6**. At the end of the preparatory activities, the software opens to the **Home screen**.

#### System startup events

**Figure 6** shows the sequence of events for starting up the system. The preparatory activities, which are automatically performed by the system following software login, are described in **Table 6**.

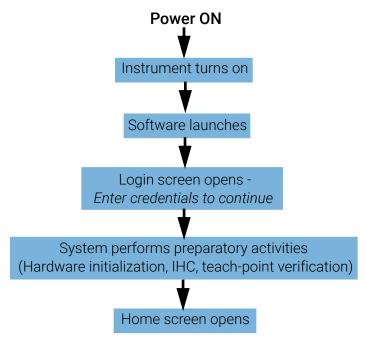

Figure 6 Sequence of startup activities

Table 6 Preparatory activities

| Step                          | Description                                                                                                    |
|-------------------------------|----------------------------------------------------------------------------------------------------|
| Hardware initialization       | During hardware initialization, the system returns all motorized parts (i.e., the gantry, HSM module, and thermal cycler) back to their home positions.  Additionally, the system checks for the presence of any tips on the micropipettor and, if necessary, disposes of those tips in the tip waste bin.                                                                                                    |
| Instrument Health Check (IHC) | The system performs an IHC each time it is powered on (after login) and each time a protocol run is initiated. The checks performed during the IHC ensure that the hardware is functioning within specifications.                                                                                                    |
| Teach-point verification      | Auto-teaching is a process in which the system locates and records the positions of markers (called teach points) that are printed on the instrument deck. Auto-teaching ensures that, during a run, the micropipettor is accurately aligned with the tubes or wells at each deck position.                                                                                                    |
|                               | You can configure the system settings to include teach-point verification as part of the initial IHC that is performed after powering up the instrument (see "Running Auto-Teaching and Teach-Point Verification" on page 43). During teach-point verification, the current teach-point locations are compared to those that were previously recorded during the most recent auto-teaching run to ensure that the values are sufficiently within range of each other. If the values do not fall within the expected range, the system prompts you to rerun auto-teaching. |

# **Managing User Accounts**

## About user access levels

The access level assigned to a user account – *Standard* or *Advanced* – determines the user's access to certain software settings and functions. The table below summarizes the differences in privileges between the two access levels.

Table 7 Actions permitted for Standard and Advanced user account

| Action                                           | Permitted by<br>Standard users? | Permitted by Advanced users? |
|--------------------------------------------------|---------------------------------|------------------------------|
| Set up and run protocols                         | Yes                             | Yes                          |
| View data from their own protocol runs           | Yes                             | Yes                          |
| View data from protocol runs of other users      | No                              | Yes                          |
| Update the number of PCR cycles during run setup | No                              | Yes                          |
| Edit user accounts of other users                | No                              | Yes                          |
| Edit chiller temperature setting                 | No                              | Yes                          |
| Install firmware updates                         | No                              | Yes                          |
| Install protocol updates                         | No                              | Yes                          |
| Edit protocol and email alert settings           | No                              | Yes                          |
| Delete diagnostic reports                        | No                              | Yes                          |
| Change default protocol version                  | No                              | Yes                          |

# Add new user accounts

Each user who uses the system needs an account.

- 1 From the Home screen, press **Settings**. The **Settings** screen opens.
- 2 Press User Management.

The **User Management screen** opens listing the available user names and corresponding access levels and statuses.

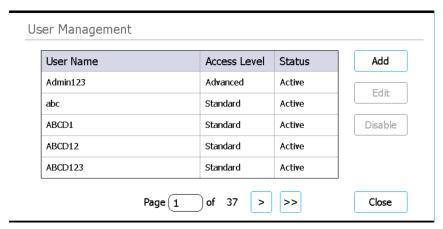

Figure 7 User Management screen

#### 3 Press Add.

The Add New User screen opens.

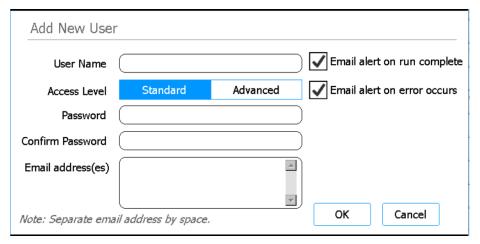

Figure 8 Add New User screen

- 4 In the User Name field, enter a user name for the new account.

  User names can contain a combination of letters and numbers, but numbers are only permitted at the end of the user name (e.g., abc123). Do not include special characters in the user name.
- **5** Next to **Access Level**, select the access level (Standard or Advanced) for the new user. The default selection is *Standard*.
  - See Table 7 on page 22 for a summary of the differences between the two access levels.
- 6 In the Password and Confirm Password fields, enter a password for the account.
- 7 In the Email address(es) field, enter one or more email addresses to associate with the user account.
  - Separate multiple email addresses with a space. You can enter up to five email addresses. When the system needs to send an email alert to the user, it sends it to all email addresses listed in the Email address(es) field.

- 8 Mark the check box labeled **Email alert on run complete** if you want the system to send an email alert to the user when it completes a protocol that was initiated by that user.
- **9** Mark the check box labeled **Email alert on error occurs** if you want the system to send an email alert to the user when it encounters an error during a protocol run that was initiated by that user.

NOTE

To enable email alerts, make sure to set up the outgoing mail server information. See "Set up the email settings for outgoing email alerts" on page 32.

10 Press OK to save the user account.

The Add New User screen closes and you are returned to the User Management screen. The new user name appears in the list on the User Management screen.

#### **Edit user accounts**

Only users with Advanced access are permitted to edit user accounts other than their own.

- 1 From the Home screen, press **Settings**. The **Settings** screen opens.
- 2 Press User Management.

The **User Management screen** opens listing the available user names and corresponding user levels.

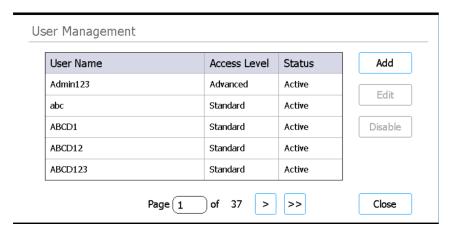

Figure 9 User Management screen

3 Select the user account to edit and press Edit. The Edit User screen opens.

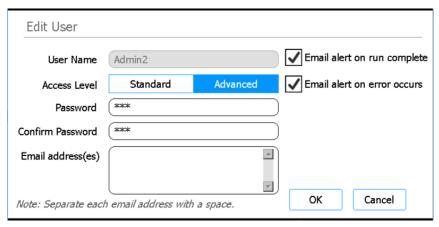

Figure 10 Edit User screen

- 4 On the Edit User screen, change any of the following attributes for the user account as desired.
  - Access Level (Standard or Advanced)
  - Password (requires updating both the Password and Confirm Password fields)
  - Email address(es) for sending alerts to the user
- 5 If desired, change the email alert settings by marking or clearing the check boxes on the right side of the screen.
  - Mark Email alert on run complete to send an email to the user when a protocol run initiated by the user completes.
  - Mark Email alert on error occurs to send an email to the user when the instrument encounters an error during a protocol run initiated by the user.
- 6 Press **OK** to save the changes.

The Edit User screen closes and you are returned to the User Management screen.

#### Disable user accounts

Disabled accounts cannot be used to log in to the system. Once a user account has been disabled, it cannot be re-enabled.

- 1 From the Home screen, press **Settings**.
  - The **Settings screen** opens.
- 2 Press User Management.

The **User Management screen** opens listing the available user names and corresponding user levels.

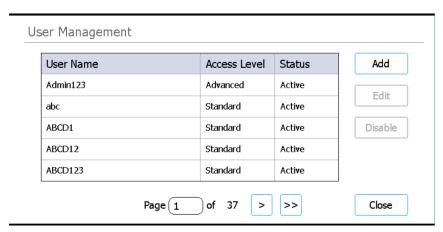

Figure 11 User Management screen

- 3 Select the user name for the account that you want to disable and press Disable.
  A message box opens asking you to confirm that you want to disable the account.
- **4** Press **Yes** in the message box to continue. All user permissions for that account are disabled.
- **5** Press **Close** to close the User Management screen. You are returned to the Settings screen.

# **Programming System Settings**

# Set the chiller temperature

When the system is running a protocol, the temperature of the chiller is dictated by the protocol parameters. During setup of a protocol run, however, the chiller is pre-cooled to the temperature specified on the Chiller Setting screen. The temperature is set to 12°C by default, but temperatures from 4°C to 12°C are permitted.

Only users with Advanced access are permitted to set the chiller temperature.

- 1 From the Home screen, press **Settings**. The **Settings screen** opens.
- 2 Press System Settings.
  The System Settings screen opens.
- 3 Press Chiller Setting.
  The Chiller Setting screen opens.

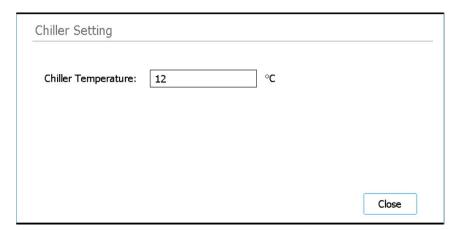

Figure 12 Chiller Setting screen

- 4 On the Chiller Setting screen, enter the temperature for the chiller (°C) into the provided field.
- 5 Press Close to save your changes.

### Set the time and date

The times and dates recorded in the system's log files are based on the time and date settings for the system.

- 1 From the Home screen, press **Settings**. The **Settings screen** opens.
- 2 Press System Settings.
  The System Settings screen opens.
- 3 Press Date & time Settings.

The Date & Time Settings screen opens.

- 4 Set the date, time, and time zone as needed.
  - To change the date, select the day, month, and year in the fields on the left side of the screen. Press the + and – buttons to adjust the values or type the desired values into the fields

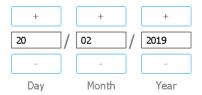

To change the time, set the hour and minute using the fields on the right side of the screen.
 Press the + and - buttons to adjust the values or type the desired values into the fields.
 Press the AM or PM button to toggle between AM and PM settings.

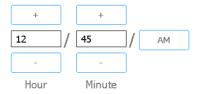

• To set the time zone, expand the drop-down list next to Time Zone and select from the options.

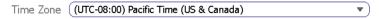

**5** Press **Apply** to save your changes.

# Assign an instrument name

Instrument name assignments are especially useful in laboratories with multiple Magnis systems.

- 1 From the Home screen, press **Settings**. The **Settings** screen opens.
- 2 Press System Settings.
  The System Settings screen opens.
- 3 Press Instrument Settings.
  The Instrument Settings screen opens.

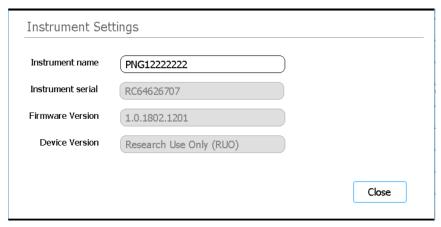

Figure 13 Instrument Settings screen

- 4 In the Instrument Name field, type a name for the instrument.
- **5** Press **Close** to save your changes.

#### View the instrument serial number and software version

You may need to provide the serial number of the instrument and the version number of the firmware software when scheduling service for your system.

- 1 From the Home screen, press **Settings**.
  - The Settings screen opens.
- 2 Press System Settings.
  - The **System Settings screen** opens.
- 3 Press Instrument Settings.

The **Instrument Settings screen** opens, displaying the serial number and firmware version. The instrument name and device version (*Research Use Only* or *In Vitro Diagnostic Use*) are also displayed.

# Set up the instrument IP address

A valid IP address is needed for network connectivity.

- 1 From the Home screen, press **Settings**.
  - The **Settings screen** opens.
- 2 Press System Settings.
  - The **System Settings screen** opens.
- 3 Press Connection Settings.
  - The Connection Settings screen opens.

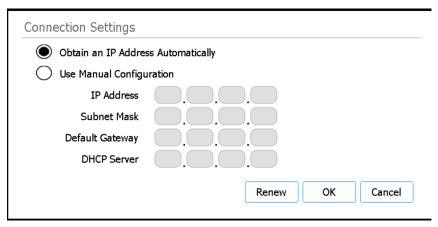

Figure 14 Connection Settings screen

- 4 Select between obtaining an IP address automatically and assigning an IP address manually.
  - When you select **Obtain an IP Address Automatically**, an IP address is automatically assigned and the fields for network information are unavailable.
  - When you select **Use Manual Configuration**, the fields for network information are editable. Enter the appropriate information into the fields. If needed, ask your network administrator to provide the information.
- **5** Press **OK** to save your changes.

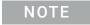

If the system loses its network connection, or the IP address automatically assigned to the system is an internal IP address, press **Renew**. Either the previous IP address will be re-assigned to the system (if it is available) or a new IP address will be assigned.

## Set the instrument health check settings

Based on this setting, the system can include or exclude verification of the teach points as part of the first instrument health check (IHC) that is performed each time the instrument is powered on.

- 1 From the Home screen, press **Settings**. The **Settings screen** opens.
- 2 Press System Settings.
  The System Settings screen opens.
- 3 Press Other Settings.
  The Other Settings screen opens.

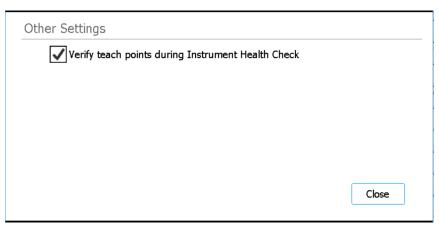

Figure 15 Other Settings screen

- 4 Mark the check box on the screen to include verification of teach points as part of the first instrument health check (IHC) that the system performs after being powered on. Or, clear the check box to exclude teach-point verification from the instrument health checks.
  When the check box is marked, each time the instrument is powered on, the first IHC that the system performs includes teach-point verification. If the system performs any subsequent IHCs before being powered down again, those IHCs will not include teach-point verification.
- **5** Press **Close** to save your changes.

# **Setting Up Email Alerts and Protocol Alerts**

# Set up the email settings for outgoing email alerts

The system can send automatic email alerts to individual user accounts, as determined by the user account settings (see "Edit user accounts" on page 24). To use these alerts, you must set up the sender information for emails sent by the system.

- 1 From the Home screen, press **Settings**.
  - The **Settings screen** opens.
- 2 Press Connectivity Settings.
  - The Connectivity Settings screen opens.
- 3 Press Email Alert Settings.
  - The Email Alert Settings screen opens.
- **4** Press **Mail Server Info** to expand the settings for the email server. Enter the requested information into the fields shown on the screen.

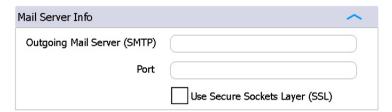

Figure 16 Mail Server Info expanded

- Outgoing Mail Server (SMTP): Enter the host name of the SMTP (Simple Mail Transfer Protocol)
- Port: Enter the port number for SMTP
- Use Secure Sockets Layer (SSL): Mark the check box if the outgoing mail server supports SSL encryption

If you do not know the outgoing mail server and/or port, or do not know if the server supports SSL encryption, ask your network administrator. For public email servers, you can often look up the SMTP address using an internet search.

- **5** Press **Mail Server Info** again to collapse the email server settings. *Do not press Apply at this time.*
- **6** Press **Sender Info** to expand the settings for the outgoing email account. Enter the requested information into the fields shown on the screen.

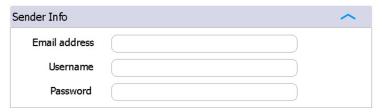

Figure 17 Sender Info expanded

- Email address: Enter the email address of the email account to be used as the sender for outgoing email alerts
- Username: Enter the user name of the email account
- Password: Enter the password of the email account
- 7 Press **Sender Info** again to collapse the outgoing email account settings.
- 8 Press Apply to apply the settings for both the mail server and the outgoing mail account.
- 9 (Optional) To send a test email, press Send test email.
  A test email is sent to the email address listed in the Sender Info section to verify that the mail server and sender information that you entered is correct.
- 10 Press Close to save your changes.

# Set up alerts for notification of new protocols

An icon on the touchscreen can be used to alert you when Agilent releases a new or updated Magnis protocol.

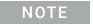

In order to receive alerts, the Magnis/MagnisDx NGS Prep System must be connected to the internet.

- 1 From the Home screen, press **Settings**.
  - The **Settings screen** opens.
- 2 Press Connectivity Settings.
  - The Connectivity Settings screen opens.
- 3 Press Protocol Alert Settings.
  - The Protocol Alert Settings screen opens.
- 4 Mark the check box labeled **Enable new protocol update alert**.

When the check box is marked, alerts are enabled. A bell-shaped, protocol update notification icon, like the one shown below, appears in the top right corner of the touchscreen when a protocol update is available for download. If the icon is red, then the system is ready to download the new protocol (i.e., the system is not busy performing another function). Pressing the red icon opens the **Protocol Update screen**. When the **Enable new protocol update alert** check box is clear, alerts are disabled and no icon appears in the top right corner of the touchscreen.

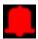

**5** Press **Close** to save your changes.

# 4 Operating the System

Running Protocols 35 Prepare the instrument for running a protocol 35 Prepare the reagents and plasticware 35 Set up and initiate the protocol run 36 Collect final library samples and clean up the system 37 Running and Viewing Diagnostic Tests 38 Perform instrument diagnostic tests 38 View reports for diagnostic tests and instrument health checks 39 Decontaminating with UV Light 41 Run a decontamination "quick cycle" 41 Run a UV decontamination "extended cycle" 42 Running Auto-Teaching and Teach-Point Verification 43 Run auto-teaching 43 Include teach-point verification in the IHC 44 Installing Updates 45 Install protocol updates 45 Install firmware updates 47

This chapter contains instructions on operating the Magnis/MagnisDx NGS Prep System, including running protocols, performing diagnostic tests, decontaminating the instrument deck, running auto-teaching, and installing protocol and software updates.

NOTE

To avoid introducing contaminants, always wear gloves when operating the Magnis/MagnisDx NGS Prep System.

CAUTION

Keep the humidity levels in the laboratory between 30% and 70% non-condensing. Operating the system in humidity levels outside of this range can impact performance.

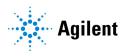

# **Running Protocols**

### Prepare the instrument for running a protocol

Prepare the Magnis/MagnisDx NGS Prep System so that it is ready to run a protocol.

- 1 Verify that the instrument deck is cleared of all labware from previous runs.
- 2 Turn on the instrument and close the instrument door. See "Turn on the instrument" on page 20 for instructions.
- 3 At the Login screen, enter the credentials for your user account.

  Each time the system is turned on, it performs a series of start up activities (see Figure 6 on page 21) immediately after login. These activities may take several minutes to perform. Make sure the instrument door remains closed for the duration of these activities. After completion of the start up activities, the software opens to the Home screen and the system's LED light is blue, indicating that it is ready for use.
- 4 (Optional) Perform the 30-minute UV decontamination quick cycle to decontaminate the surfaces of the instrument deck. See "Decontaminating with UV Light" on page 41. You can begin "Prepare the reagents and plasticware" while the decontamination is running. For instructions on manually decontaminating the surfaces of the instrument deck, see "Clean the deck surfaces and instrument exterior" on page 51.

# Prepare the reagents and plasticware

Prepare the samples, target enrichment reagents, and other materials needed for the protocol run according to the user manual for your specific Magnis Target Enrichment Kit. The user manual contains details on the materials required to run a protocol and instructions on loading your DNA samples into the Magnis Sample Input Strip.

The image below describes the orientation of the Magnis Sample Input Strips. Make sure to track the locations of your samples as you load them into the strip.

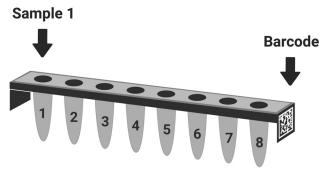

Figure 18 Orientation of the Magnis Sample Input Strips

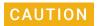

Do not add any writing or labels to the strips, plates, and other labware that may obscure the barcodes.

# Set up and initiate the protocol run

For detailed instructions on running a protocol for your particular sample type, refer to the user manual for your Magnis Target Enrichment Kit.

- 1 From the Home screen, press Run Protocol.
  The system locks the instrument door and performs an IHC. At completion of the IHC, the Enter Run Info step opens.
- 2 Complete the Run Setup steps and start the protocol run, as instructed in the user manual for your Magnis Target Enrichment Kit.

The software walks you through the individual Run Setup steps (**Figure 19**), starting with the Enter Run Info step. Press the forward and back arrow buttons to navigate through the steps (or, if using a USB-connected mouse, click the arrow buttons with the cursor). Because the steps vary depending on the type or target enrichment you are running, you will need to refer to the instructions and screen images provided in the user manual for your Magnis Target Enrichment Kit.

After you start the run, the system's status indicator lights turn green, indicating that a protocol run is in progress. The lights change from green to blue upon completion of the run. Additionally, if your account is set up to receive email alerts, the system sends you an email when the run is complete.

If the system encounters an error during the protocol, the status indicator lights change to red and, if your account is configured for alerts, the system sends you an email notifying you of the error

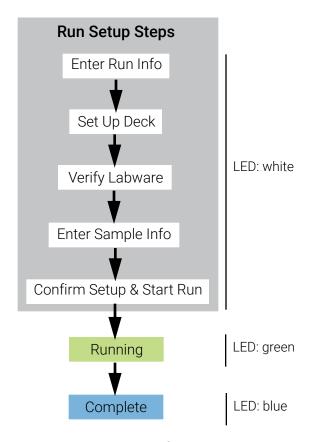

Figure 19 Protocol workflow, with corresponding color of the status indicators lights

# Collect final library samples and clean up the system

At the completion of the run, the system keeps the prepared library solutions in the PCR plate on the thermal cycler module, which is held at 12°C for up to 72 hours. Collect the samples within that 72-hour period.

- 1 Wait until the touchscreen indicates that the run is complete. Press **OK** when you are ready to collect the library samples from the instrument.
  - The system transfers the libraries from the PCR plate to the green library strip tube in the chiller. Allow the instrument-mediated transfer process to complete before continuing.
- 2 At the completion of the transfer process, fully open the instrument door and collect the final library samples (i.e., the green library strip tube) from the chiller module.
- **3** Re-seal the wells of the strip tube using a fresh foil seal strip, then store at the temperature recommended in the user manual for your Magnis Target Enrichment Kit.
- **4** If the optional pre-capture library QC samples were collected for the run, remove the blue QC sample strip from the chiller module. Process and store the samples as recommended in the user manual for your Magnis Target Enrichment Kit.
- **5** Remove all remaining consumables from the instrument deck and dispose of them according to local guidelines. Close the instrument door.
- **6** Log out of the software or turn off the instrument.
  - To log out, press the user name at the bottom of the screen then press **Log Out**.
  - To turn off the instrument, press the power button on the front of the instrument.

# **Running and Viewing Diagnostic Tests**

# Perform instrument diagnostic tests

Diagnostic tests verify that individual components of the instrument are functioning as intended.

- 1 Before you start, make sure that the tube holder lids are closed and all tip boxes, strip tubes, and plates have been removed from the deck.
- 2 From the Home screen, press Settings.

The **Settings screen** opens.

3 Press Self Diagnostic.

The Instrument Diagnostic screen opens.

4 Press Run Diagnostic Test.

The **Diagnostic Test screen** opens, listing all of the available diagnostic tests.

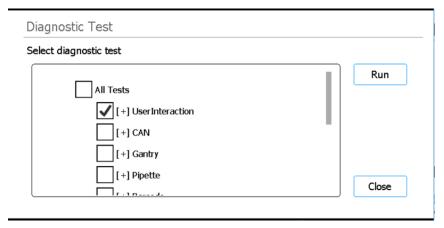

Figure 20 Diagnostic Test screen

- **5** Mark the tests that you want to perform. To perform all tests, mark **All Tests**. Scroll down to see all tests in the list.
- 6 Press Run.

The system performs the selected tests.

Some tests may prompt you to perform specific actions. Follow the instructions on the touchscreen.

When all tests are completed, the **Diagnostic Test Report screen** opens.

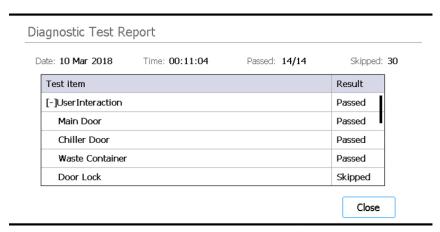

Figure 21 Diagnostic Test Report screen

7 Review the report. Make note of any test items marked as Failed.

If any of the items failed the diagnostic test, you will see an error icon near the bottom of the screen, like the one shown below. Press directly on the icon to view more information about the failed test items.

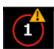

**8** When finished, press **Close** to close the report.

# View reports for diagnostic tests and instrument health checks

Each time the system performs diagnostic tests or an instrument health check (IHC), it creates a report of the results.

- 1 From the Home screen, press **Settings**.
  - The **Settings screen** opens.
- 2 Press Self Diagnostic.
  - The **Instrument Diagnostic screen** opens.
- 3 Press Browse Report.
  - The **Diagnostic Report Explorer screen** opens.

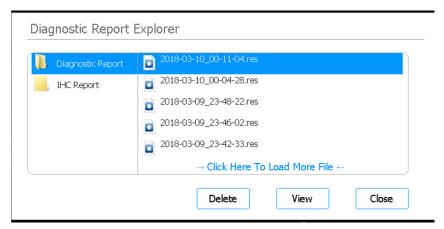

Figure 22 Diagnostic Report Explorer screen

- 4 On the left side of the screen, select the folder containing the report type of interest.

  The Diagnostic Report folder contains reports from instrument diagnostic tests. The IHC Report folder contains reports from instrument health checks.

  The right side of the screen displays the reports in the selected folder.
- 5 On the right side of the screen, locate the report you want to view. Press the report to select it.
- 6 Press View.

The screen displays the report in the **Diagnostic Test Report screen**. The top of the report contains summary information, including the date and time of the tests. The table lists the tests that were performed, organized by system component, and the result of each test (*Passed*, *Failed*, or *Skipped*). Note that three of the guick ramping tests are skipped by default.

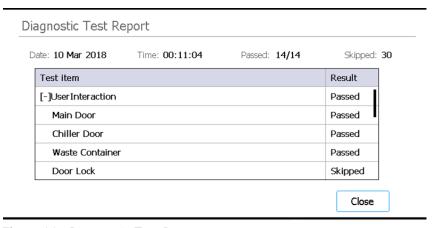

Figure 23 Diagnostic Test Report screen

7 Press **Close** to close the report.

You are returned to the Diagnostic Report Explorer screen.

Users with Advanced access can delete older reports from the Diagnostic Report Explorer screen. Locate the report you want to delete, then press the report to select it. Press **Delete** to delete the selected report. Note that you cannot delete the most recent report.

# **Decontaminating with UV Light**

WARNING

Do not look directly at the UV light while decontamination is in progress.

# Run a decontamination "quick cycle"

The Magnis/MagnisDx NGS Prep System includes a UV tube that can be used to decontaminate the surfaces of the instrument deck. The *quick cycle* is a 30-minute decontamination. Agilent recommends running the quick cycle before each protocol run.

- 1 Verify that the instrument deck is cleared of all labware, then make sure that the instrument door is closed.
- **2** From the Home screen, press **Decontamination**. The **Decontamination screen** opens.

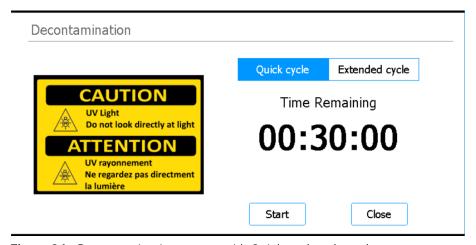

Figure 24 Decontamination screen with Quick cycle selected

- 3 At the top of the screen, select Quick cycle, as shown in Figure 24
- 4 Press Start.

The decontamination cycle begins and the screen displays a countdown of the time remaining. At the completion of the cycle, the UV light turns off and the instrument remains idle. If needed, press **Abort** at any time to stop the decontamination cycle.

# Run a UV decontamination "extended cycle"

The Magnis/MagnisDx NGS Prep System includes a UV tube that can be used to decontaminate the surfaces of the instrument deck. The *extended cycle* is a 2-hour decontamination. Agilent recommends running the extended cycle in the event of a spill or leakage on the instrument deck. The system only permits running the extended cycle once every 7 days to protect the deck surfaces from excessive exposure to UV light.

- 1 Verify that the instrument deck is cleared of all labware, then make sure that the instrument door is closed.
- **2** From the Home screen, press **Decontamination**. The **Decontamination screen** opens.

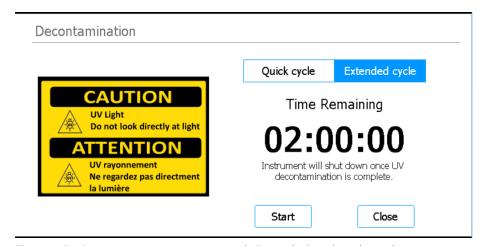

Figure 25 Decontamination screen with Extended cycle selected

- 3 At the top of the screen, select **Extended cycle**, as shown in **Figure 25**.
- 4 Press Start.

The decontamination cycle begins and the screen displays a countdown of the time remaining. At the completion of the cycle, the UV light turns off and the instrument powers down. If needed, press **Abort** at any time to stop the decontamination cycle.

# **Running Auto-Teaching and Teach-Point Verification**

# Run auto-teaching

**Auto-teaching is a process in which** the system locates and records the positions of markers (called teach points) printed on the empty deck, ensuring that, during a protocol, the micropipettor is accurately aligned with the tubes or wells at each deck position.

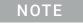

At particular points during the auto-teaching process, the system prompts you to add tips to the micropipettor and to place (and then later remove) a tip box on the instrument deck.

- 1 Before you start, make sure that the tube holder lids are closed and all tip boxes, strip tubes, and plates have been removed from the deck.
- **2** From the Home screen, press **Settings**. The **Settings screen** opens.
- **3** On the Settings screen, press **Auto Teaching**. The **Auto Teach screen** opens.

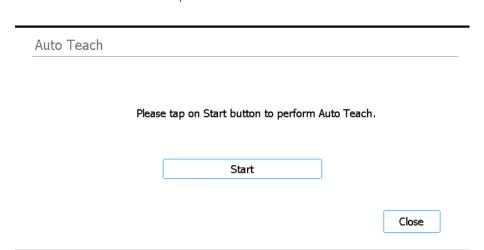

Figure 26 Auto Teach screen

4 Press Start.

A message box opens asking you to confirm that the tube holder lids are closed and all plasticware has been removed from the deck.

- **5** Press **OK** to continue.
  - The system initiates auto-teaching.
- **6** When prompted on the touchscreen for a micropipettor tip, open the instrument door and add a tip to the micropipettor at the indicated barrel position. Leaving the door open, press **Next** to continue

- 7 When prompted on the touchscreen for a tip box and tip, open the instrument door, add a new tip box (with lid off) to the indicated platform, and add a tip to the micropipettor at the indicated barrel position. Close the door, then press **Next** to continue.
- 8 When prompted on the touchscreen to remove the tip box, open the instrument door and remove the tip box. Close the door, then press Next to continue.
  The auto-teaching process continues until completion.

## Include teach-point verification in the IHC

The system can include teach-point verification as part of the initial instrument health check (IHC) that is performed after powering up the instrument. If the system detects an error during teach-point verification, the corrective action is to run auto-teaching.

- 1 From the Home screen, press **Settings**. The **Settings** screen opens.
- 2 Press System Settings.
  The System Settings screen opens.
- 3 Press Other Settings.
  The Other Settings screen opens.

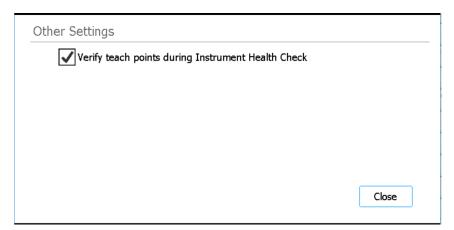

Figure 27 Other Settings screen

- 4 Mark the check box labeled **Verify teach points during Instrument Health Check**.
- **5** Press **Close** to save your changes.

# **Installing Updates**

## Install protocol updates

When Agilent releases new protocols for the Magnis/MagnisDx NGS Prep System, users with an Advanced user account can install the protocols on the system through a USB disk or through an online connection.

#### Upload a protocol from a USB disk

- 1 Save the protocol file (\*.bjp) to a USB disk. (Do not use an encrypted USB disk.)
- 2 Insert the USB disk into an available USB port on the front of the instrument.
- **3** From the Home screen, press **Settings**.

The **Settings screen** opens.

4 Press Protocol Update.

The **Protocols screen** opens

5 Press Update Protocol.

The Protocol Update screen opens.

6 At the top of the screen, select **USB Disk**.

The screen displays a browser of the USB disk contents.

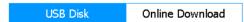

- 7 In the browser, navigate to the protocol file (\*.bjp). You can expand folders by double-pressing on them.
- **8** Press the protocol file to select it.

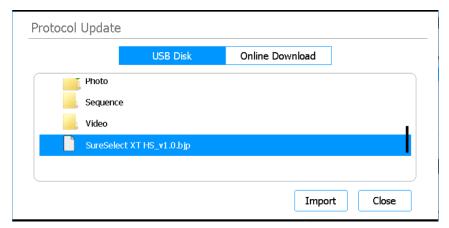

Figure 28 Protocol Update screen with protocol file selected on USB disk

9 Press Import.

A message box opens notifying you that the protocol was imported.

10 Press OK to close the message box.

You are returned to the Protocol Update screen. The protocol has been installed.

#### 11 Press Close.

You are returned to the Protocols screen. The new protocol is now listed.

#### Download a protocol from the Agilent website

1 From the Home screen, press **Settings**.

The **Settings screen** opens.

2 Press Protocol Update.

The **Protocols screen** opens

3 Press Update Protocol.

The **Protocol Update screen** opens.

4 At the top of the screen, select **Online Download**.

The screen displays the protocols available for online download.

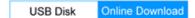

5 Mark the protocol(s) that you want to download and install.

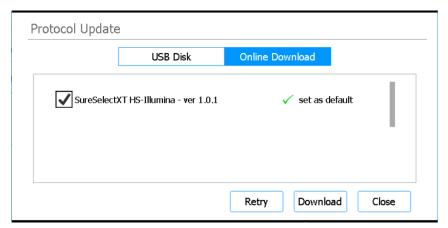

Figure 29 Protocol Update screen with protocol file selected online

6 Press Download.

A message box opens notifying you that the protocol was downloaded.

7 Press **OK** to close the message box.

You are returned to the Protocol Update screen. The protocol has been installed.

8 Press Close.

You are returned to the Protocols screen. The new protocol is now listed.

#### Change the default version for a protocol

When setting up a protocol run, the system uses the default version of the selected protocol.

1 From the Home screen, press **Settings**.

The **Settings screen** opens.

2 Press Protocol Update.

The **Protocols screen** opens, listing all protocols on the system.

Any protocols for which multiple versions are available have a right-pointing arrowhead (>) listed next to their name.

- **3** Double-press the arrowhead for the protocol of interest. The Select Protocol's Default Version dialog box opens.
- 4 Press the version that you want to make the default, then press Select.
  You are returned to the Protocols screen and the update to the default protocol version has been applied.

## Install firmware updates

When Agilent releases a new version of the firmware software (i.e., the software that runs on the system's touchscreen) users with an Advanced user account can install the new firmware through a USB disk or through an online connection.

#### Upload firmware from a USB disk

- 1 Save the zip folder containing new firmware files to a USB disk. (Do not use an encrypted USB disk.)
- 2 Insert the USB disk into an available USB port on the front of the instrument.
- **3** From the Home screen, press **Settings**.
  - The **Settings screen** opens.
- 4 Press System Settings.
  - The **System Settings screen** opens.
- 5 Press Firmware Update.
  - The Firmware Update screen opens.
- 6 Select USB Disk.
  - The screen displays a browser of the USB disk contents.
- 7 In the browser, navigate to the zip folder containing the new firmware files.
- 8 Press the zip folder to select it.

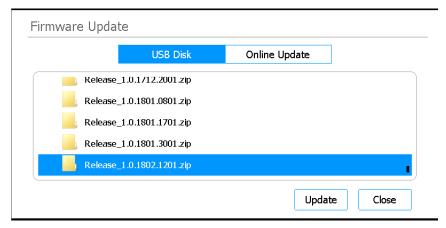

Figure 30 Firmware Update - USB Disk selected

9 Press Update.

A message box opens displaying the license agreement.

**10** Read the license agreement, then press **Accept** to accept the terms.

The system begins the firmware update process. When the process is complete, the system automatically reboots with the new firmware version running on the touchscreen.

#### Download firmware from the Agilent website

1 From the Home screen, press **Settings**.

The **Settings screen** opens.

2 Press System Settings.

The **System Settings screen** opens.

3 Press Firmware Update.

The Firmware Update screen opens.

4 Select Online Update.

The screen displays the firmware update available from Agilent.

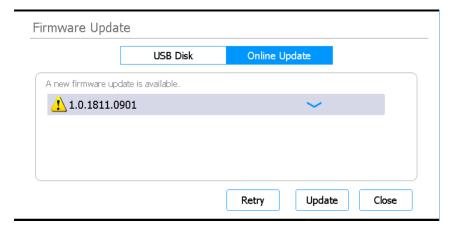

Figure 31 Firmware Update - Online Update selected

5 Press Update.

A message box containing the license agreement opens.

**6** Read the license agreement, then press **Accept** to accept the terms.

The system begins the firmware update process. When the process is complete, the system automatically reboots with the new firmware version running on the touchscreen.

# 5 Performing Maintenance

Annual Preventative Maintenance 50
Cleaning the System Components 51
Precautions to take when cleaning the system components 51
Clean the deck surfaces and instrument exterior 51
Clean the barcode scanner 52
Replacing the UV Tube and Viewing UV Tube Usage 53
Request a UV tube replacement 53
View usage hours for the UV tube 53
Disposing of Instrument Parts 54

This chapter contains instructions for cleaning and maintaining the system.

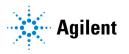

# **Annual Preventative Maintenance**

The Magnis/MagnisDx NGS Prep System does not require calibration, however, it does require preventive maintenance annually. Preventative maintenance is performed by an Agilent service engineer or Agilent authorized service provider. This service helps ensure the reliable operation of your system. Contact **Authorized Representative for the United Kingdom** for further information.

# **Cleaning the System Components**

## Precautions to take when cleaning the system components

Follow these precautions to avoid damaging the system during cleaning.

- Do not use solvents, such as acetone, benzene, or phenol-based agents to clean the system, as these could damage the instrument. If you have questions about the safety of a particular cleaning agent, contact **Authorized Representative for the United Kingdom**.
- Wear gloves when cleaning the system.
- If you are cleaning the system due to a hazardous liquid spill, use appropriate personal protective equipment before coming in contact with the liquid.
- When cleaning the instrument deck, avoid the exposed electrical hardware of the heater/shaker/magnet (HSM) module.
- Do not spray water or cleaning agents directly onto the interior or exterior of the instrument. Instead, apply the cleaning agent to a soft cloth or wipe. Remove any excess liquid from the cloth or wipe before use to prevent introduction of liquid into instrument components.
- Do not use abrasive cloths or wipes to clean the system, especially on the window of the barcode scanner.
- Do not submerge the barcode scanner or any other instrument component in water.

### Clean the deck surfaces and instrument exterior

If needed, you can clean the deck surfaces and instrument exterior. Cleaning the deck surfaces (as instructed below) can be performed in addition to or as an alternative to decontamination with UV light.

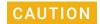

Review "Precautions to take when cleaning the system components" before proceeding.

- 1 Turn off the instrument at both the power button on the front and the power switch on the back, and disconnect the power cord from the power supply.
- 2 Use a soft cloth or wipe moistened with water, 70% isopropyl alcohol, 70% ethanol, or freshly diluted 10% bleach to clean the exterior of the instrument and the surfaces of the instrument deck.
  - On the black surfaces of the instrument deck, cleaning with diluted bleach may leave a residue. Wipe away any residue using a dry cloth or a cloth slightly moistened with water.
- **3** Allow the cleaned surfaces to completely dry. If necessary, remove any remaining moisture with a dry, soft cloth.
- **4** Reconnect the power cord to the power supply. Turn on the power switch at the back of the instrument, then press the power button on the front of the instrument.
- **5** (Optional) Perform UV decontamination of the instrument deck using the 30-minute quick cycle. See **"Run a decontamination "quick cycle"** on page 41.

## Clean the barcode scanner

Agilent recommends avoiding all contact with the window of the barcode scanner. You can, however, clean the window using the instructions below if the window becomes visibly dirty or if the barcode scanner is not operating well.

CAUTION

Review "Precautions to take when cleaning the system components" on page 51 before proceeding.

- 1 Turn off the instrument at both the power button on the front and the power switch on the back, and disconnect the power cord from the power supply.
- 2 Use a soft cloth or wipe moistened with water or a mild detergent-water solution to clean the window of the barcode scanner. If you use a detergent-water solution, follow with cleaning using a soft cloth moistened with water or 70% isopropyl alcohol.
  - Do not touch the window with anything other than the soft cloth or wipe that you are using for cleaning.
- 3 Remove any remaining moisture with a dry, soft cloth or wipe.
- **4** Reconnect the instrument to power supply and turn on the power switch at the back of the instrument.

# Replacing the UV Tube and Viewing UV Tube Usage

## Request a UV tube replacement

After 630 hours of UV-tube usage, the next time a decontamination cycle is initiated, the system notifies you to replace the UV tube. Replacement of the UV tube must be performed by an Agilent engineer or Agilent authorized service provider. Contact **Authorized Representative for the United Kingdom** to schedule a UV tube replacement.

## View usage hours for the UV tube

After replacing the UV tube, the Agilent engineer or Agilent authorized service provider will reset its usage tracking to zero. The lifespan of the UV tube is 630 hours.

- 1 From the Home screen, press **Settings**. The **Settings** screens opens.
- 2 Press Hardware Usage Tracking.
- 3 The Hardware Usage Tracking screen opens.
  The screen displays the number of hours (h), minutes (m), and seconds (s) of use for the UV tube.

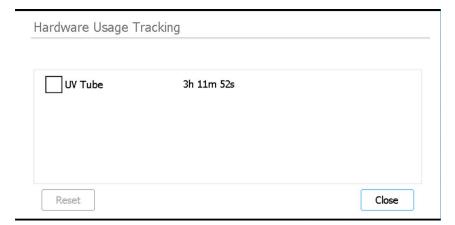

Figure 32 Hardware Usage Tracking screen

4 Press Close to exit the screen.

# **Disposing of Instrument Parts**

If, at any time, the Magnis/MagnisDx NGS Prep System or any of its parts are no longer of use, you can return the unneeded items to Agilent as part of the Agilent Product Take-Back program.

See www.agilent.com/environment/product/index.shtml for information on this program.

## 6 Software User Interface Reference

Software User Interface Overview 56 Login screen 58 Home screen 59 Settings screens 60 Settings screen 60 User Management screen 61 Add New User screen 62 Edit User screen 63 System Settings screen 64 Export Files screen 65 Protocols screen 66 Protocol Update screen 67 Connectivity Settings screen 68 Auto Teach screen 69 Hardware Usage Tracking screen 69 Instrument Diagnostic screen 70 System Settings screens 72 Instrument Settings screen 72 Date & Time Settings screen 73 Chiller Setting screen 74 Connection Settings screen 75 Firmware Update screen 74 Other Settings screen 76 Instrument Diagnostic screens 78 Diagnostic Test screen 78 Diagnostic Test Report screen 79 Diagnostic Report Explorer screen 80 Decontamination screen 81 Run Data Explorer screen 82 Post Run Data screen 83 Protocol Wizard screens 86 Connectivity Settings screens 87 Email Alert Settings screen 87 Protocol Alert Settings screen 88 Run screens 89

This chapter contains descriptions of each screen of the software and the functions of all user interface (UI) elements on each screen.

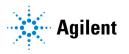

# **Software User Interface Overview**

The touchscreen displays the Magnis firmware software, which you use to operate the Magnis/MagnisDx NGS Prep System. To access the software, you must log in with a valid user name and password (see "Log in to the system" on page 20). Once logged in, the menu on the software's Home screen provides access to each of the functional areas within the software (see "Home screen" on page 59).

To interact with the software, press directly on the touchscreen. When you press on a field that requires text input, an on-screen keyboard automatically opens, allowing you to type in the field. Alternatively, you can attach a USB-connected mouse and/or keyboard using the USB ports on the front of the instrument and interact with the software using those accessories.

Each software screen includes a top banner and bottom banner, which contain information on the system and provide quick access to commonly used tools, as described in **Table 8** and **Figure 33**.

Table 8 Descriptions of the top and bottom banner elements

| Element                           | Description                                                                                                    |
|-----------------------------------|----------------------------------------------------------------------------------------------------|
| Top banner                        |                                                                                                    |
| Protocol update notification icon | Indicates that protocol updates are available for download.                                                                                                    |
|                                   | When this bell-shaped icon is red, you can press directly on the icon to open the Protocol Update screen and download the new protocol(s). The presence of a gray icon indicates that there are protocol updates awaiting download, but the system is presently busy performing a function, such as a protocol run or auto-teaching. |
|                                   | The protocol update notification icon can only be displayed if protocol update alerts are enabled (see "Set up alerts for notification of new protocols" on page 33). The alerts require an internet connection.                                                                                                    |
| Instrument status                 | Displays the status of the instrument ( <i>Ready, Running,</i> or <i>Error</i> ). See "Instrument Status Indicator Lights" on page 18 for more information on the possible instrument statuses.                                                                                                    |
| Bottom banner                     |                                                                                                    |
| Home icon                         | Provides access to the Home screen.                                                                                                    |
|                                   | Press to exit the current screen and navigate to the Home screen.                                                                                                    |
| User name                         | Displays the user name of the currently logged-in user.                                                                                                    |
|                                   | Press to access a button for logging out.                                                                                                    |
| Network connection status         | Indicates the current network connection status. When the icon is illuminated white, as shown in <b>Figure 33</b> , the system is connected to a network. When the icon is displayed as crossed-out, the system is not connected to a network.                                                                                       |
|                                   | Press to view the IP address (if connected) and to access a button for opening the Connection Settings screen.                                                                                                    |

Table 8 Descriptions of the top and bottom banner elements (continued)

| Element       | Description                                                                                                    |
|---------------|----------------------------------------------------------------------------------------------------|
| Door status   | Indicates the position and lock status of the instrument door ( <i>Door Opened, Door Closed, or Door Unlocked</i> ). |
| Error icon    | Indicates the occurrence of a system error or failed diagnostic test.                                                |
| 1             | Press to view information on the error(s).                                                                           |
| Time and date | Displays the time and date according to the system settings.                                                         |
|               | Press to open the Date & Time Settings screen.                                                                       |

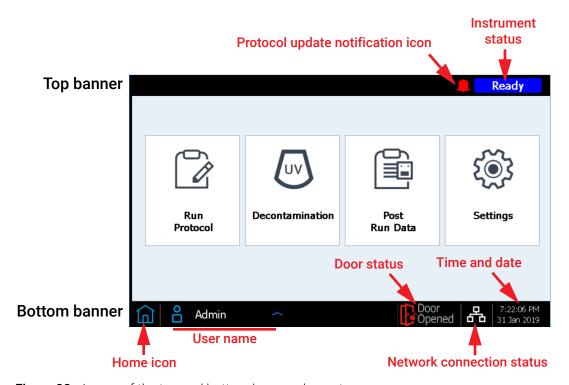

Figure 33 Image of the top and bottom banner elements

# Login screen

Purpose: To log in to the software using your user account credentials. See instructions in "Log in to the system" on page 20.

To open: From any screen, press the user name for the currently logged-in user at the bottom of the screen, then press **Log Out**. The Login screen is also the first screen that opens when the instrument is powered on.

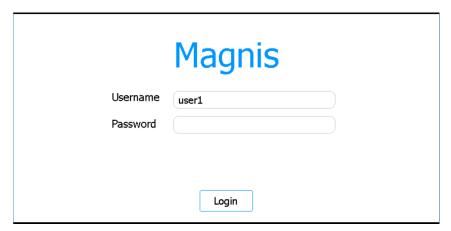

Figure 34 Login screen

#### Username

Type the user name for your account. See "Managing User Accounts" on page 22 for instructions on adding, editing, and disabling user accounts.

#### **Password**

Type the password for your account.

#### Login

Press to log in using the credentials entered in the Username and Password fields.

### Home screen

Purpose: To provide a dashboard for accessing all areas of the software.

To open: From any screen, press the Home icon in the bottom left corner. The Home screen is also the first screen that opens after you log in to the software.

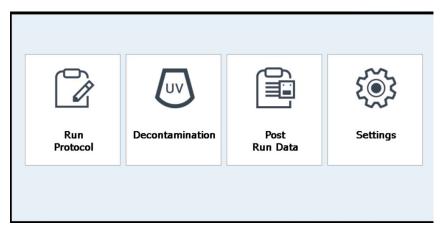

Figure 35 Home screen

#### **Run Protocol**

Press this button to launch the on-screen protocol wizard for setting up and running a library preparation protocol. Consult the user manual for your specific Magnis Target Enrichment Kit for details on the screens for the protocol wizard.

#### Decontamination

Press this button to open the "Decontamination screen", used for performing UV decontamination of the instrument deck.

#### Post Run Data

Press this button to open the "Post Run Data screen", which provides access to output files from your completed protocol runs.

#### Settings

Press this button to open the "Settings screen", which provides access to tools for managing user accounts, systems settings, instrument connections, and protocol updates, as wells as links for opening the self-diagnostic and auto-teaching features and the file export screen.

# **Settings screens**

# **Settings screen**

Purpose: To access tools for viewing and configuring a variety of settings.

To open: From the Home screen, press **Settings**.

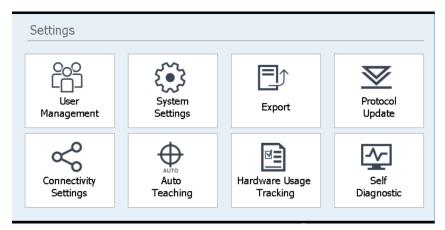

Figure 36 Settings screen

Each button on the Settings screen accesses a different area of the software. The buttons are described in **Table 9**.

Table 9 Settings screen buttons

| Button                     | Description                                                                                                    |
|----------------------------|----------------------------------------------------------------------------------------------------|
| User Management            | Opens the "User Management screen" for viewing user accounts and accessing tools for adding and editing user accounts.                       |
| System Settings            | Opens the <b>"System Settings screen"</b> for accessing tools to configure system-wide settings.                                             |
| Export                     | Opens the "Export Files screen" for exporting post-run data files and log files.                                                             |
| Protocol Update            | Opens the <b>"Protocol Update screen"</b> for installing new protocol files on the system.                                                   |
| Connectivity Settings      | Opens the "Connectivity Settings screen" for accessing tools to set up email alerts and protocol alerts.                                     |
| Auto Teaching              | Opens the "Auto Teach screen" for running auto-teaching.                                                                                     |
| Hardware Usage<br>Tracking | Opens the "Hardware Usage Tracking screen" for viewing a usage counter for the UV-tube.                                                      |
| Self Diagnostic            | Opens the "Instrument Diagnostic screen" for running diagnostic tests and viewing reports for diagnostic tests and instrument health checks. |

## **User Management screen**

Purpose: To view the list of user accounts and to access tools for adding, editing, and disabling user accounts. See instructions in "Managing User Accounts" on page 22.

To open: From the Home screen, press **Settings**. Then, press **User Management**.

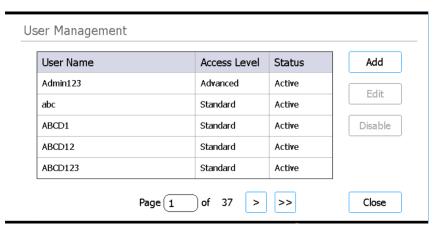

Figure 37 User Management screen

#### **User list**

The center of the screen displays a table of the existing user accounts. The table lists the user name, access level (standard or advanced), and status (active or disabled) of each user account.

If the table extends to multiple pages, use the Page field or arrowheads below the table to navigate between pages.

#### Add

This button opens the Add New User screen, which has tools for adding a new user account.

#### **Edit**

This button opens the **Edit User screen**, which has tools for editing the currently selected user account.

#### Disable

The Disable button changes the status of the selected user account from active to disabled. Disabled accounts cannot be re-enabled.

#### Close

This button saves your changes and returns you to the Settings screen.

### Add New User screen

Purpose: To create new user accounts and configure the settings for the account. See instructions in "Add new user accounts" on page 22.

To open: From the Home screen, press Settings. Press User Management. Then, press Add.

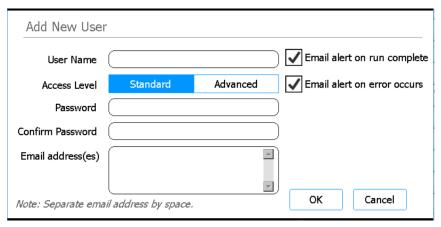

Figure 38 Add New User screen

#### **User Name**

In this field, type the user name for the new account.

#### Access Level

Select the access level for account (standard or advanced).

#### Password / Confirm Password

In these fields, type the password for the new account.

#### Email address(es)

In this field, type the email address of the new user. If entering multiple email addresses, separate them with a space.

#### Email alert on run complete

Mark this check box to have the system generate an automatic email to the user when it completes a protocol run that was set up by that user. The email will be sent to all email addresses entered in the Email address(es) field.

#### Email alert on error occurs

Mark this check box to have the system generate an automatic email to the user when the system encounters an error during a protocol run that was set up by that user. The email will be sent to all email addresses entered in the Email address(es) field.

#### OK

This button saves the new user account.

#### Cancel

This button cancels creation of the new user account and returns you to the User Management screen

#### **Edit User screen**

Purpose: To edit configurations, including resetting the password, for existing user accounts. See instructions in **"Edit user accounts"** on page 24.

To open: From the Home screen, press **Settings**. Press **User Management**. Then, press **Edit**.

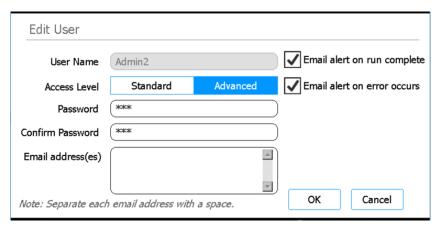

Figure 39 Edit User screen

#### **User Name**

Displays the user name for the account. Note that you cannot edit the user name for existing accounts.

#### **Access Level**

Select the access level for the account (standard or advanced).

#### Password / Confirm Password

To reset the password for the account, type a new password into these fields.

#### Email address(es)

In this field, type the email address of the user. If entering multiple email addresses, separate them with a space.

#### Email alert on run complete

Mark this check box to have the system generate an automatic email to the user when it completes a protocol run that was set up by that user. The email will be sent to all email addresses entered in the Email address(es) field.

Clear this check box to discontinue sending these automatic emails to the user.

#### Email alert on error occurs

Mark this check box to have the system generate an automatic email to the user when the system encounters an error during a protocol run that was set up by that user. The email will be sent to all email addresses entered in the Email address(es) field.

Clear this check box to discontinue sending these automatic emails to the user.

#### OK

This button saves any changes made on this screen.

#### Cancel

This button cancels any changes made on this screen and returns you to the User Management screen.

## **System Settings screen**

Purpose: To access tools for configuring settings that are applicable to the entire system.

To open: From the Home screen, press **Settings**. Then, press **System Settings**.

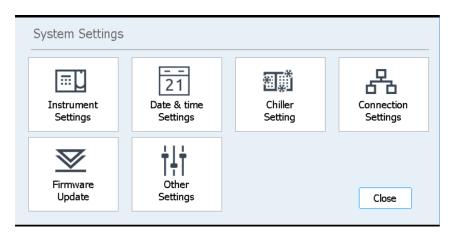

Figure 40 System Settings screen

Table 10 Settings screen buttons

| Button               | Description                                                                                                    |
|----------------------|----------------------------------------------------------------------------------------------------|
| Instrument Settings  | Opens the "Instrument Settings screen" for viewing and/or setting the instrument name, serial number, firmware software version, and device version. |
| Date & Time Settings | Opens the "Date & Time Settings screen" for setting the date and time of the system.                                                                 |
| Chiller Setting      | Opens the <b>"Chiller Setting screen"</b> for setting the temperature of the chiller module.                                                         |
| Connection Settings  | Opens the <b>"Connection Settings screen"</b> for configuring the IP address used by the system when connecting to the internet.                     |

Table 10 Settings screen buttons (continued)

| Button          | Description                                                                                                    |
|-----------------|----------------------------------------------------------------------------------------------------|
| Firmware Update | Opens the <b>"Firmware Update screen"</b> for installing a new version of the firmware software from a connected USB disk drive or by connecting to the Agilent website. |
| Other Settings  | Opens the "Other Settings screen" which has a setting to verify teach points during the IHC.                                                                             |

# **Export Files screen**

Purpose: To export post run data files, system logs, error logs, and debug logs.

To open: From the Home screen, press **Settings**. On the Settings screen press **Export**.

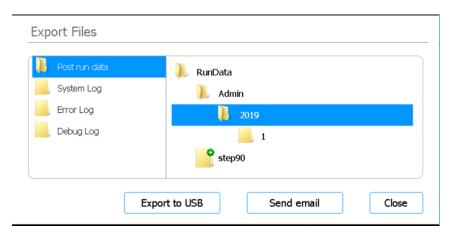

Figure 41 Export Files screen

#### File folders

The panel on the left of the screen lists the folders from which you can export files. The folders are described below.

- Post run data folder: Contains data files for completed runs.
   In the RunData folder, subfolders are organized by user account, then by year, then numerically by month. For file export, select the desired subfolder; the system will export all post run data files in that folder.
- System Log folder: Contains log files of system-level actions, such as powering on of the instrument and diagnostic tests.
- Error Log folder: Contains log files of system errors.
- Debug Log folder: Contains log files of debugging actions. The files are organized by instrument module into separate subfolders.

#### **Browser**

The panel on the right of the screen is a browser. Use the browser to navigate to the desired folder.

#### **Export to USB**

Exports the selected folder or files to a connected USB disk. Button remains unavailable until a USB disk is plugged into a USB port on the instrument.

#### Send email

Exports the selected files by sending them as attachments to a selected email address.

### **Protocols screen**

Purpose: To view the list of protocols and their version numbers, and to provide access to tools for changing the default version of a protocol and for uploading new and updated protocols.

To open: From the Home screen, press Settings. On the Settings screen press Protocol Update.

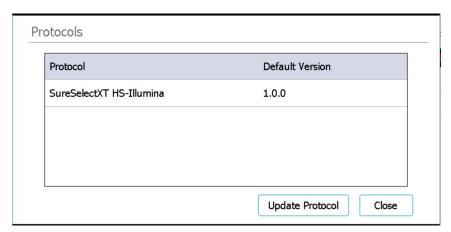

Figure 42 Protocols screen

#### Protocols table

This table lists the name (Protocol column) and default version (Current Version column) of each protocol on the system.

For protocols that have more than one version available, an arrowhead appears to the right of the Current Version column. See "Change the default version for a protocol" on page 46 for instructions.

#### **Update Protocol**

This button opens the Protocol Update screen (described below), which has tools for uploading new protocol files from a USB disk or from the Agilent website.

#### Close

This button returns you to the Home screen.

# **Protocol Update screen**

Purpose: To upload new protocol files into the software from a connected USB disk drive or from the Agilent website. See instructions in "Install protocol updates" on page 45.

To open: From the Home screen, press **Settings**. On the Settings screen press **Protocol Update**. Then, press **Update Protocol**.

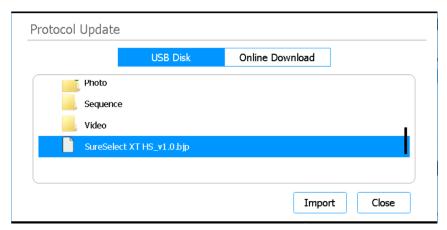

Figure 43 Protocol Update screen – USB Disk selected

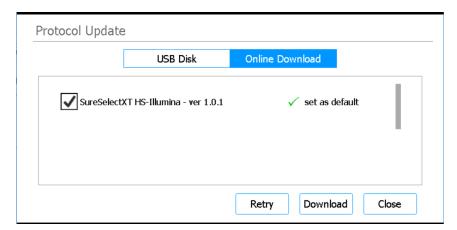

Figure 44 Protocol Update screen - Online Download selected

#### **USB Disk / Online Download**

Select the USB Disk option to import a protocol file from a connected USB disk. When the USB Disk option is selected, the screen displays a browser of the folders and files on the connected USB disk. Select the protocol files you want to install on your system.

Select the Online Download option to download a protocol file directly from Agilent using the system's internet connection. When the Online Download option is selected, the screen displays the list of available new protocols. Mark the check boxes next to the protocols you want to install on your system.

#### **Import**

This button is available when the USB Disk option is selected. It initiates import of the selected protocol file.

#### **Download**

This button is available when the Online Download option is selected. This button initiates download of the marked protocols.

#### Close

This button returns you to the Protocols screen.

# **Connectivity Settings screen**

Purpose: To access tools for setting up the outgoing mail account for email alerts and enabling alerts when a new protocol is available.

To open: From the Home screen, press **Settings**. On the Settings screen press **Connectivity Settings**.

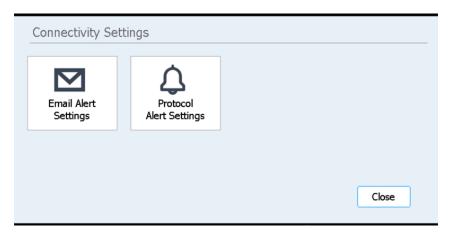

Figure 45 Connectivity Settings screen

#### **Email Alert Settings**

This button opens the **Email Alert Settings screen**, which has settings for the sender information for email alerts sent by the instrument.

#### **Protocol Alert Settings**

This button opens the **Protocol Alert Settings screen**, which has tools for settings alerts when Agilent releases a new protocol for the Magnis/MagnisDx NGS Prep System.

#### Close

This button returns you to the Settings screen.

#### **Auto Teach screen**

Purpose: To run auto-teaching, a process that locates and records the positions of the teach points that are printed on the empty deck. See instructions in "Running Auto-Teaching and Teach-Point Verification" on page 43.

To open: From the Home screen, press **Settings**. On the Settings screen press **Auto Teaching**.

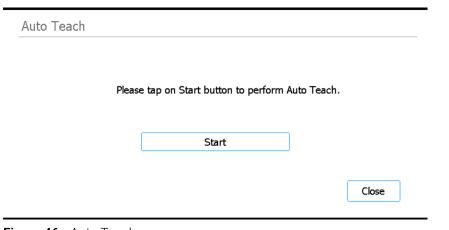

Figure 46 Auto Teach screen

#### Start

Starts the auto-teaching process.

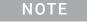

At a particular points during the auto-teaching process, the system prompts you to perform specific actions. Monitor the touchscreen during auto-teaching for instructions.

#### Close

This button returns you to the Settings screen.

# Hardware Usage Tracking screen

Purpose: To track the usage of the system's UV tube. For Agilent engineers and Agilent authorized service providers, to reset the tracker following replacement of the UV tube. See instructions in **"Replacing the UV Tube and Viewing UV Tube Usage"** on page 53.

To open: From the Home screen, press **Settings**. On the Settings screen press **Hardware Usage Tracking**.

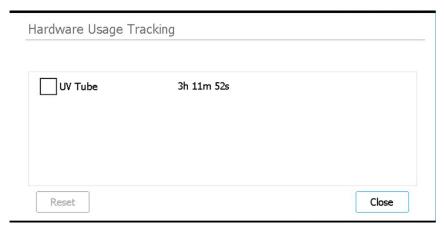

Figure 47 Hardware Usage Tracking screen

#### **UV Tube**

Next to this check box is displayed the number of hours, minutes, and seconds of usage for the UV tube. Marking the check box enables the Reset button

#### Reset

This button resets the usage tracker for the UV tube to zero. Once reset, the usage is displayed as **0h 00m 00s**. This action should only be performed by an Agilent engineer or Agilent authorized service provider following replacement of the UV tube.

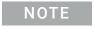

The lifespan of the UV tube is 630 hours. After 630 hours of usage, when a decontamination cycle is initiated, the system notifies you to replace the UV tube.

#### Close

This button returns you to the Settings screen.

# **Instrument Diagnostic screen**

Purpose: To run diagnostic tests on the instrument and access reports for previous diagnostic tests and instrument health checks. See instructions in "Perform instrument diagnostic tests" on page 38.

To open: From the Home screen, press Settings. On the Settings screen press Self Diagnostic.

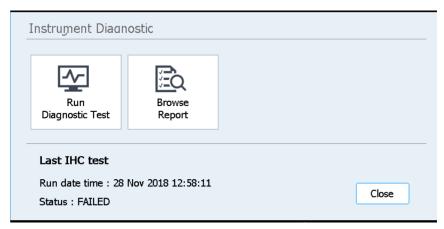

Figure 48 Instrument Diagnostic screen

#### **Run Diagnostic Test**

Opens the Diagnostic Test screen, which allows you to select from a list of diagnostic tests.

### **Browse Report**

Opens the **Diagnostic Report Explorer screen**, which contains a list of completed diagnostic tests and instrument health checks.

#### Close

This button returns you to the Settings screen.

# **System Settings screens**

# **Instrument Settings screen**

Purpose: To view and/or set the instrument name, serial number, firmware software version, and device version. See instructions in "Assign an instrument name" on page 28.

To open: From the Home screen, press **Settings**. On the Settings screen press **System Settings**. Then, press **Instrument Settings**.

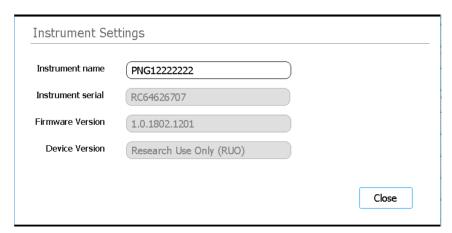

Figure 49 Instrument Settings screen

#### Instrument name

This field displays the name of the instrument. If desired, edit the text in the field to rename the instrument.

#### Instrument serial

This non-editable field displays the instrument serial number.

#### **Firmware Version**

This non-editable field displays the version number of the firmware software that is currently being used on the instrument.

#### **Device Version**

This non-editable field displays the type of device (Research Use Only or For In Vitro Diagnostic Use).

## **Date & Time Settings screen**

Purpose: To set the date and time on the instrument. See instructions in **"Set the time and date"** on page 27.

To open: From the Home screen, press **Settings**. On the Settings screen press **System Settings**. Then, press **Date & time Settings**.

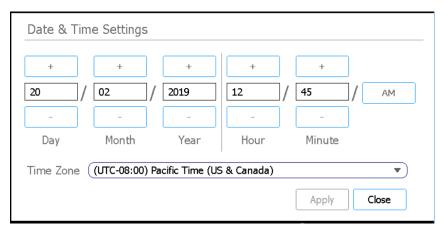

Figure 50 Date & Time Settings screen

### **Date settings**

The settings on the left of the screen are for setting the date. In the Day, Month, and Year fields, type the correct values, or press the +/- buttons to adjust the values.

### Time settings

The settings on the right of the screen are for setting the time. In the Hour and Minute fields, type the correct values, or press the +/- buttons to adjust the values. Press the AM/PM button to toggle between AM and PM.

### Time Zone

Select the correct time zone from the drop-down list.

### **Apply**

This button applies the date and time as entered on the screen.

#### Close

This button returns you to the System Settings screen.

## **Chiller Setting screen**

Purpose: To set the temperature of the instrument's chiller module. See instructions in **"Set the chiller temperature"** on page 27.

To open: From the Home screen, press **Settings**. On the Settings screen press **System Settings**. Then, press **Chiller Setting**.

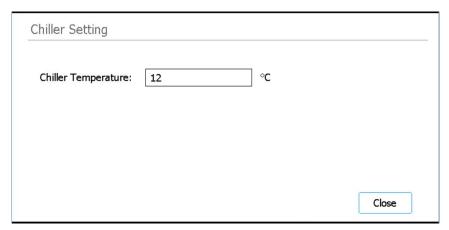

Figure 51 Chiller Setting screen

### **Chiller Temperature**

Type the desired temperature for the chiller (in °C) into the field. Note that this field is only editable for Advanced users. Temperatures from 4°C to 12°C are permitted.

## Firmware Update screen

Purpose: To install a new version of the firmware software from a connected USB disk drive or by connecting to the Agilent website. See instructions in "Install firmware updates" on page 47.

To open: From the Home screen, press **Settings**. On the Settings screen press **System Settings**. Then, press **Firmware Update**.

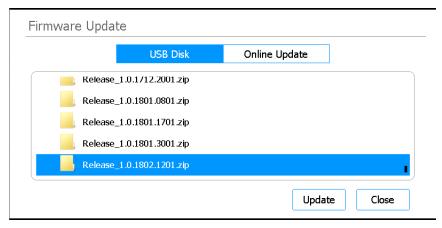

Figure 52 Firmware Update screen – USB Disk selected

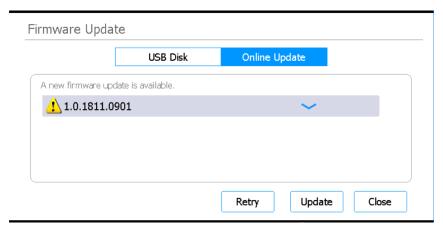

Figure 53 Firmware Update screen - Online Update selected

### **USB Disk / Online Update**

Select the USB Disk option to install firmware files from a connected USB disk. When the USB Disk option is selected, the screen displays a browser of the folders and files on the connected USB disk. Select the zip folder containing the firmware files you want to install on your system.

Select the Online Update option to install firmware files directly from Agilent using the system's internet connection. When the Online Update option is selected, the screen displays the new the firmware version.

### Update

This button opens the license agreement for the new firmware. Accepting the license agreement initiates the firmware update process. The instrument automatically reboots upon completion of the process.

### Close

This button returns you to the System Settings screen.

## **Connection Settings screen**

Purpose: To configure the IP address used by the instrument when connecting to the internet. See instructions in "Set up the instrument IP address" on page 29.

To open: From the Home screen, press **Settings**. On the Settings screen press **System Settings**. Then, press **Connection Settings**.

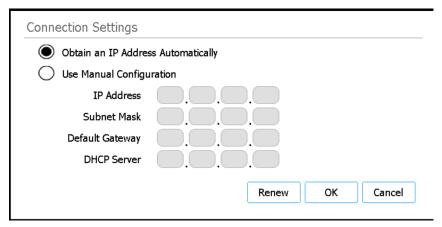

Figure 54 Connection Settings screen

### Obtain an IP Address Automatically

When this option is selected, the instrument automatically assigns an IP address.

### **Use Manual Configuration**

When this option is selected, you need to manually assign an IP address and enter the necessary network information into the following text fields.

- IP Address
- Subnet Mask
- Default Gateway
- DHCP Server

#### Renew

When the connection settings are set to **Obtain IP Address Automatically**, this button renews the IP address assigned to the system. Either the previous IP address is re-assigned to the system (if it is available) or a new IP address is assigned.

### OK

This button saves your changes and returns you to the System Settings screen.

### Cancel

This button cancels any changes made on this screen and returns you to the User Management screen.

## Other Settings screen

Purpose: To set the system to verify teach points during the Instrument Health Check (IHC).

To open: From the Home screen, press **Settings**. On the Settings screen press **System Settings**. Then, press **Other Settings**.

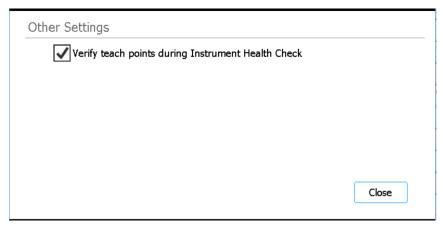

Figure 55 Other Settings screen

### Verify teach points during Instrument Health Check

When this check box is marked, each time the system is powered on, the first IHC that it performs includes verification of the teach point positions. If the system identifies a mis-alignment with the teach points, it displays an error message instructing you to run auto-teaching. See **"Running Auto-Teaching and Teach-Point Verification"** on page 43.

### Close

This button returns you to the System Settings screen.

## **Instrument Diagnostic screens**

## **Diagnostic Test screen**

Purpose: To run diagnostic tests on the instrument. See instructions in "Perform instrument diagnostic tests" on page 38.

To open: From the Home screen, press **Settings**. On the Settings screen press **Self Diagnostic**. Then, press **Run Diagnostic Test**.

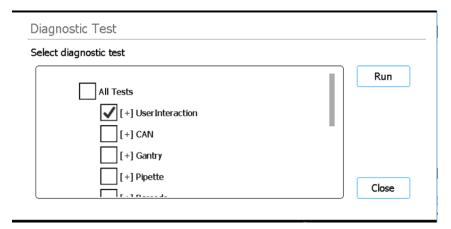

Figure 56 Diagnostic Test screen – Prior to starting diagnostic test

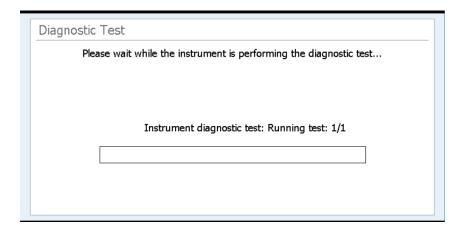

Figure 57 Diagnostic Test screen – During running of diagnostic test

### Select diagnostic test

Use the check boxes in this list to select which diagnostic tests to perform. To quickly select all tests, mark the All Tests check box at the top of the list.

#### Run

This button initiates the selected diagnostic tests. During the diagnostic test run, the screen appears as in **Figure 57**. At completion of the test, the **Diagnostic Test Report screen** opens.

### Close

This button returns you to the Instrument Diagnostic screen.

## **Diagnostic Test Report screen**

Purpose: To view the results of instrument diagnostic tests. See instructions in "View reports for diagnostic tests and instrument health checks" on page 39.

To open: From the Home screen, press **Settings**. On the Settings screen press **Self Diagnostic**, then press **Browse Report**. to open the Diagnostic Report Explorer screen. Then, select a report and press **View**.

Note that this screen opens automatically after completion of diagnostic testing.

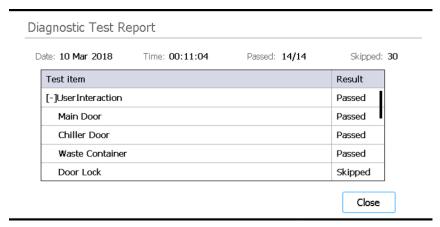

Figure 58 Diagnostic Test Report screen

### Report table

The table in the center of the screen lists the diagnostic tests that were performed and the result of the test (Passed, Failed, or Skipped).

When viewing the diagnostic test report for a test that just completed, if any of the items failed, you will see an error icon near the bottom of the screen, like the one shown below. To view more information about the failed test items, press directly on the icon at the bottom of the screen.

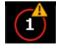

### Close

This button returns you to the Diagnostic Report Explorer screen.

## **Diagnostic Report Explorer screen**

Purpose: To view the results of instrument diagnostic tests or an instrument health check. See instructions in "View reports for diagnostic tests and instrument health checks" on page 39.

To open: From the Home screen, press **Settings**. On the Settings screen press **Self Diagnostic**. Then, press **Browse Report**.

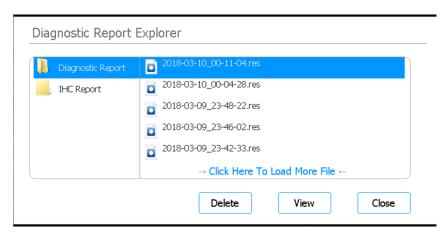

Figure 59 Diagnostic Report Explorer screen

### **Diagnostic Report folder**

This folder contains reports on instrument self diagnostic tests.

### **IHC Report folder**

This folder contains reports on instrument health checks.

### Delete

This button deletes the selected report file.

### View

This button opens the selected report file.

### Close

This button returns you to the Instrument Diagnostic screen.

### **Decontamination screen**

Purpose: To perform UV decontamination of the instrument deck. See instructions in "Decontaminating with UV Light" on page 41.

To open: From the Home screen, press **Decontamination**.

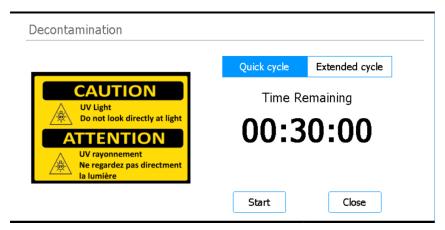

Figure 60 Decontamination screen

### Quick cycle / Extended cycle

Select between the quick cycle and extended cycle decontamination procedures.

The quick cycle takes 30 minutes to complete. Agilent recommends running the quick cycle prior to each protocol run.

The extended cycle takes 2 hours to complete. Agilent recommends running the extended cycle in the event of a spill or leak that resulted in potential contamination of the instrument deck. At the end of the extended cycle, the instrument automatically powers off. The system only permits running the extended cycle once every 7 days to avoid excessive UV light exposure on the deck.

### **Time Remaining**

The time displayed is the time remaining (hh:mm:ss) in the selected decontamination cycle.

#### Start

This button initiates the decontamination cycle.

### Close

This button is available before the decontamination cycle is started. It returns you to the Home screen.

### **Abort**

This button is available while a decontamination cycle is in-progress. It stops the cycle and turns off the UV light.

## Run Data Explorer screen

Purpose: To browse to a completed protocol run and open the Post Run Data screen for that run.

To open: From the Home screen, press Post Run Data.

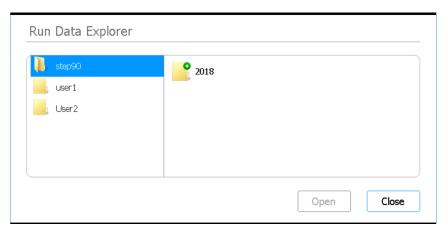

Figure 61 Run Data Explorer screen

### **Browser**

Use the browser to navigate to the folder for the desired protocol run. The panel on the left side of the browser has a folder for each user account. The subfolders in the right panel are organized by year, then numerically by month. The subfolder for the month contains the XML files for all of the protocol runs performed by the selected user during the selected year and month. There is one XML file for each protocol run.

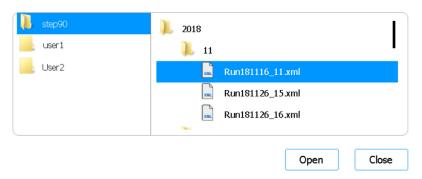

Figure 62 Run Data Explorer browser with expanded folders

### Open

This button expands the folder that is selected on the right side of the browser. Or, if an individual XML file is selected folder, then it opens the **Post Run Data screen** for that run.

### Close

This button returns you to the Home screen.

### Post Run Data screen

Purpose: To view information on a protocol run, including the sample names, number of PCR cycles, sample type, labware serial numbers, and audit trail. The screen has four tabs: Run Setup, Run Info, Labware Info, and Audit Trails.

To open: From the Home screen, press **Post Run Data**. On the **Run Data Explorer screen**, use the browser to locate and select the XML file for the protocol run of interest, then press **Open**. Press the individual tabs on the Post Run Data screen (Run Setup, Run Info, Labware Info, or Audit Trails) to display different types of information on the run.

### Run Setup tab

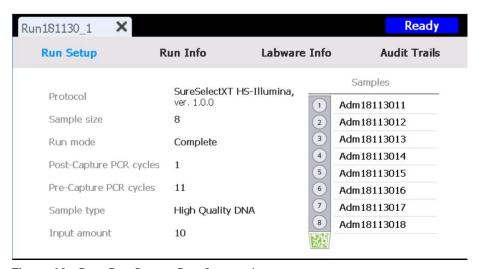

Figure 63 Post Run Data – Run Setup tab

The Run Setup tab contains information pertaining to the setup of the selected protocol run, including the names of the samples processed in the run.

### Run Info tab

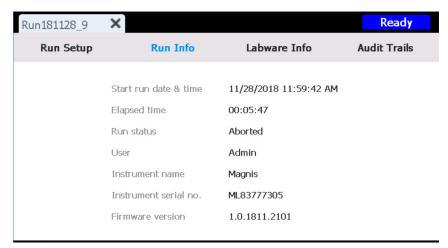

Figure 64 Post Run Data – Run Info tab

The Run Info tab contains information pertaining to the selected protocol run and the system on which the run was performed.

### Labware Info tab

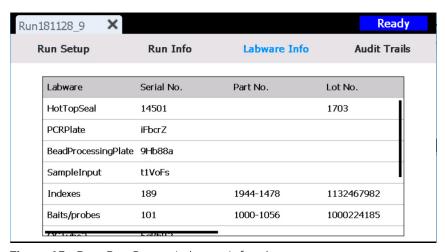

Figure 65 Post Run Data – Labware Info tab

The Labware Info tab lists the serial number and, where available, the part number and lot number of each piece of labware used in the protocol run. These numbers are obtained by the system using the barcodes on the labware.

### **Audit Trails tab**

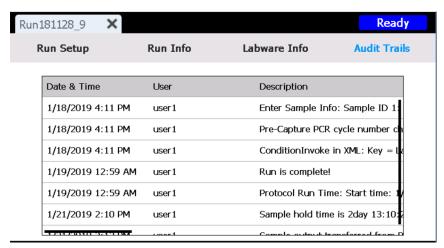

Figure 66 Post Run Data – Audit Trails tab

The Audit Trails tab provides a list of user actions that occurred during the setup and execution of the protocol run. For each action the tab shows the date and time of the action, the user name of the user who performed the action, and a description of the action.

## **Protocol Wizard screens**

When setting up a protocol run, the protocol setup wizard walks you through a series of screens that provide step-by-step instructions on how to set up and start the run. Press the forward arrow button to advance to the next screen. If necessary, press the back arrow button to return to the previous screen.

The steps vary depending on the type or target enrichment you are running. Refer to the user manual for your Magnis Target Enrichment Kit for images and instructions pertaining to each setup screen.

## **Connectivity Settings screens**

## **Email Alert Settings screen**

Purpose: To set up the sender information for email alerts sent by the system. See instructions in **"Set up the email settings for outgoing email alerts"** on page 32.

To open: From the Home screen, press **Settings**. On the Settings screen press **Connectivity Settings**. Then, press **Email Alert Settings**.

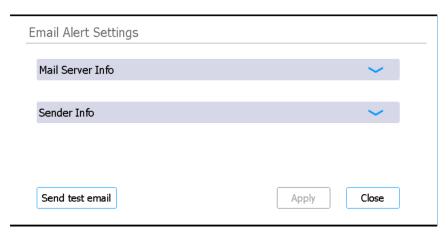

Figure 67 Email Alert Settings screen

### Mail Server Info

Press this heading to view the settings for the outgoing mail server.

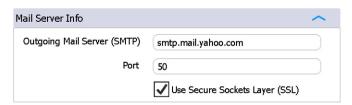

Figure 68 Mail Server Info expanded

Outgoing Mail Server (SMTP): Type the host name of the SMTP (Simple Mail Transfer Protocol).

**Port**: Type the port number for SMTP.

**Use Secure Sockets Layer (SSL)**: Mark the check box if the outgoing mail server supports SSL encryption.

### Sender Info

Press this heading to view the settings for the sender's email account.

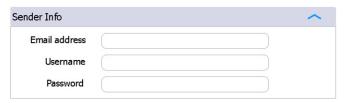

Figure 69 Sender Info expanded

**Email address**: Type the email address of the email account to be used as the sender for outgoing email alerts.

Username: Type the user name of the email account.

Password: Type the password of the email account.

## **Protocol Alert Settings screen**

Purpose: To set up notifications to be displayed on the touchscreen whenever Magnis protocol updates are available from Agilent. See instructions in "Set up alerts for notification of new protocols" on page 33.

To open: From the Home screen, press **Settings**. On the Settings screen press **Connectivity Settings**. Then press **Protocol Alert Settings**.

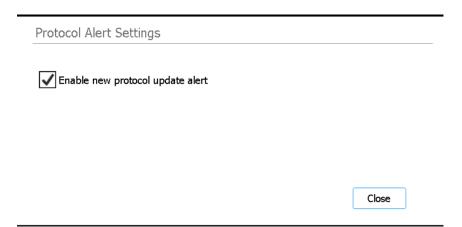

Figure 70 Protocol Alert Settings screen

### Enable new protocol update alert

Mark the check box to enable notifications for protocol updates. The bell-shaped notification icon is red when a protocol update is available for download and the system is ready to download a protocol (i.e., the system is not busy performing another function). Pressing the red icon opens the **Protocol Update screen**. Note that the alerts require an internet connection.

Clear the check box to disabled notifications.

### Close

This button returns you to the Settings screen.

### Run screens

### Run screen when run is in-progress

Purpose: To monitor the real-time progress of a protocol run.

To open: Opens automatically after starting a protocol run.

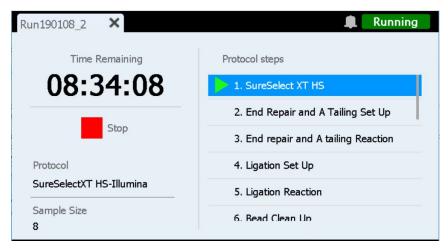

Figure 71 Run screen when protocol run is in-progress

NOTE

When a run is in-progress you cannot use the touchscreen to perform other functions. The Run screen must remain open through the duration of the run.

### **Time Remaining**

The time displayed is the estimated time remaining (hh:mm:ss) until completion of the protocol.

### Protocol steps

List of protocol steps. Current step is highlighted.

### Stop

Press the red square next to **Stop** to abort the run. A warning message opens asking you to confirm that you want to abort the run.

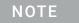

Once you stop a run, the run cannot be resumed, and the labware used in that run cannot be reloaded for a future run.

## Run screen when run is complete

Purpose: To initiate sample collection.

To open: Opens automatically after the system completes a protocol run.

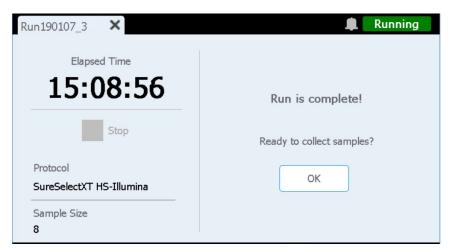

Figure 72 Run screen when protocol run is complete

### **Elapsed Time**

The time displayed is the total time (hh:mm:ss) that has elapsed since the protocol run started.

### OK

This button initiates library sample collection. During sample collection, the system transfers prepared library solutions from the PCR plate to the green library strip tube in the chiller.

## Run screen when sample collection is in-progress

Purpose: Displayed while the system transfers the prepared library samples.

To open: Opens automatically after pressing **OK** at the **Ready to collect samples?** prompt.

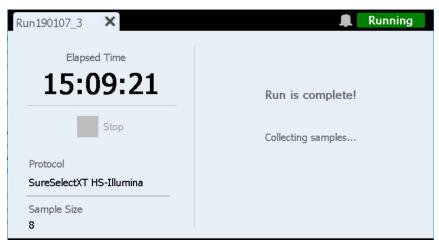

Figure 73 Run screen when sample collection is in-progress

## Run screen when libraries are ready

Purpose: Displayed when the prepared library samples are ready to remove from the chiller.

To open: Opens automatically after the system completes library sample collection.

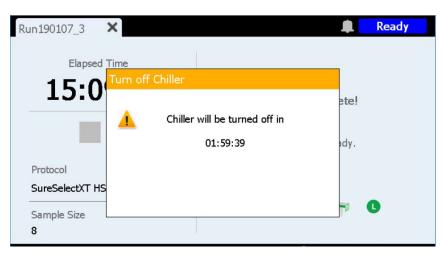

Figure 74 Run screen when libraries are ready - Chiller notification

The instrument door is now unlocked, allowing you to remove from the chiller the green library strip tube containing the libraries. Until you fully open the instrument door, the screen is obscured by a notification message that counts down the remaining time before the chiller is shut off (as shown in **Figure 74**). The chiller remains at its set temperature (12°C, by default) for 2 hours before automatically shutting off.

After you open the instrument door, the chiller notification closes and the screen appears as in **Figure 75**.

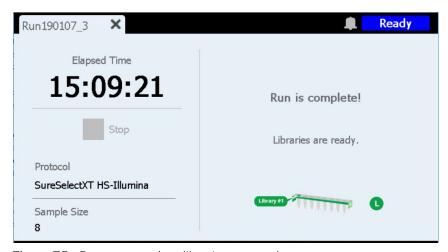

Figure 75 Run screen when libraries are ready

To close the Run screen, press the X on the tab.

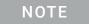

Closing the screen may take several seconds. Do not repeatedly press the  $\ensuremath{\mathsf{X}}$  button.

# 7 Troubleshooting

Troubleshooting Suggestions 94
Magnis system issues 94
Library/sequencing issues 95

This chapter contains troubleshooting suggestions to help you solve potential problems and errors encountered during system operation or downstream library sequencing.

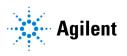

## **Troubleshooting Suggestions**

### Magnis system issues

### Touchscreen presents usability issues or appears unresponsive.

- ✓ As an alternative to the touchscreen controls, you can use a USB-connected mouse to make selections and enter data. Connect the mouse using either of the two USB ports on the front of the instrument. Once connected, use the mouse point-and-click functions to make selections on the touchscreen interface.
- ✓ Reboot the system to reset touchscreen functionality.

### Waste container does not slide open or does not slide open easily.

Gently shake the waste container so that the tips inside fully settle to the bottom. Then, attempt to open the waste container again.

### An unattached micropipettor tip is sitting on the instrument deck.

Occasionally, when the instrument ejects used tips into the waste container, a tip may bounce out and land on the instrument deck. With a gloved hand, move the tip to the waste container or dispose of it as you would when emptying the waste container.

# The Verify Labware screen reports an issue with one or more labware components after scanning the labware barcodes.

- ✓ If all or most of the labware failed verification, then the barcode scanner window may require cleaning. See "Clean the barcode scanner" on page 52 for instructions. Once cleaning is complete, repeat the Verify Labware step.
- ✓ If only one or a few labware components failed verification, then press the error icon at the bottom of the screen and expand the information for the failed position to view the reason for the failure.

### If the barcode scanner failed to scan a particular labware component

Verify that the labware is present at the required deck position and oriented correctly, with the barcode facing the front of the instrument. Correct the omission or positioning error(s) and then repeat the *Verify Labware* step. If the failed labware components are present and correctly positioned, then visually inspect the barcode to verify integrity. For successful scanning, barcodes must be free of scratches, smudges, condensation, obstruction by foil seals, and writing or other marks on the plasticware. If barcode damage or obstruction is suspected, adjust or replace the labware component and repeat the *Verify Labware* step.

### If the scanned labware is past its expiration date

Replace any expired components with unexpired components then repeat the *Verify Labware* step. The expiration date can be found on the Certificate of Analysis provided with each component kit containing pre-filled reagents. Components provided as empty plasticware do not have an expiration date.

### If the scanned labware was identified as the wrong piece of labware

Replace the misplaced labware with the correct labware component and repeat the *Verify Labware* step.

### The system is no longer connected to the network.

- ✓ Make sure that a functioning ethernet cable is connected to the ethernet port at the back of the instrument, and that the other end of the ethernet cable is connected to a live network port.
- See "Set up the instrument IP address" on page 29 for instructions on setting up the IP address for the system. You may need to renew the IP address if one was assigned automatically.

### Auto-teaching failed.

- ✓ The barcode scanner may have failed to capture images of the teach points. See "Clean the barcode scanner" on page 52 for instructions on cleaning the barcode scanner, then re-run auto-teaching. If auto-teaching continues to fail, contact Authorized Representative for the United Kingdom.
- ✓ The teach points may be covered. Make sure the instrument deck has been cleared of all tip boxes, plates, and strip tubes prior to starting auto-teaching. If auto-teaching continues to fail, contact Authorized Representative for the United Kingdom.

### Pressing the power button on the front of the instrument fails to turn on power.

✓ Make sure that the power switch at the back of the instrument is in the ON position. If it is, then make sure that the power cord is fully inserted into the power cord inlet, and that the other end of the power cord is connected to a wall output that provides 100-240 VAC, 1000 W. If the problem persists, contact Authorized Representative for the United Kingdom.

# The touchscreen displays *Time Remaining* of 0:00 at the end of run for some duration of time without proceeding to completed run/sample collection screens.

✓ The Time Remaining value displayed on the touchscreen is only an estimate of time left in the run, and this counter may remain at 0:00 for several minutes before the system is ready to begin sample collection. This is not indicative of an issue with the run or the instrument.

## Library/sequencing issues

Refer to the user manual for your specific Magnis Target Enrichment Kit for more tips on troubleshooting issues with the library and sequencing data.

### Library quality is low.

Check if your DNA samples meet the guidelines for quality and concentration range specified in the user manual for your Magnis Target Enrichment Kit. If the quality or concentration did not meet the guidelines, then repeat the protocol using a DNA sample of adequate quality that is within the recommended concentration range.

### The sequencing reads do not cover the expected genomic regions.

✓ The wrong probe design may have been used in the protocol run for target enrichment. Review the sample and probe tracking that was recorded during the run. Repeat the protocol run with the correct probe design, if necessary.

### www.agilent.com

### Manufacturer

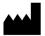

Agilent Technologies Singapore (International) Pte Ltd. No. 1 Yishun Avenue 7, Singapore 768923 Manufactured at:

Agilent Technologies LDA Malaysia Sdn. Bhd. Bayan Lepas, Free Industrial Zone 11900 Penang, Malaysia www.agilent.com

### **Authorized Representative for the European Union**

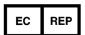

Agilent Technologies Denmark ApS Produktionsvej 42 2600 Glostrup, Denmark

### **Authorized Representative for the United Kingdom**

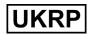

Agilent Technologies LDA UK Limited 5500 Lakeside, Cheadle Royal Business Park Cheadle, Cheshire, SK8 3GR, UK

### **Agilent Worldwide Technical Support**

#### For US and Canada

Call 800-227-9770 (option 3, 4, 4)
Or send an email to **techservices@agilent.com** 

#### For all other regions

Agilent's world-wide Sales and Support Center contact details for your location can be obtained at www.agilent.com/en/contact-us/page.

Any serious incident that has occurred in relation to the device shall be reported to the manufacturer and the competent authority of the country in which the user and/or the patient is established.

### © Agilent Technologies, Inc. 2019, 2022

No part of this manual may be reproduced in any form or by any means (including electronic storage and retrieval or translation into a foreign language) without prior agreement and written consent from Agilent Technologies, Inc. as governed by United States and international copyright laws.

Revision B0, April 2022

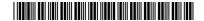

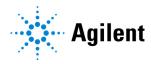